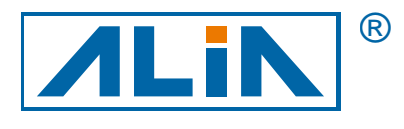

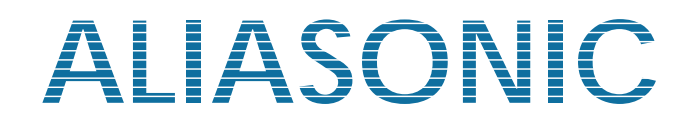

# 超音波流量計

# AUF750 系列

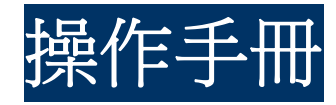

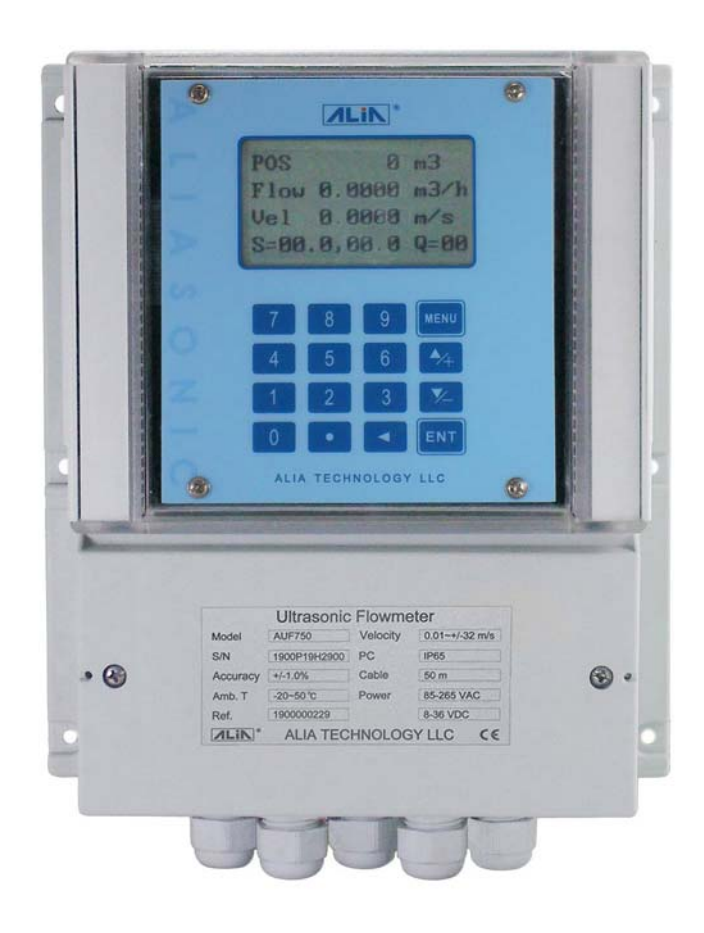

 $C \in$ 

# 目 錄

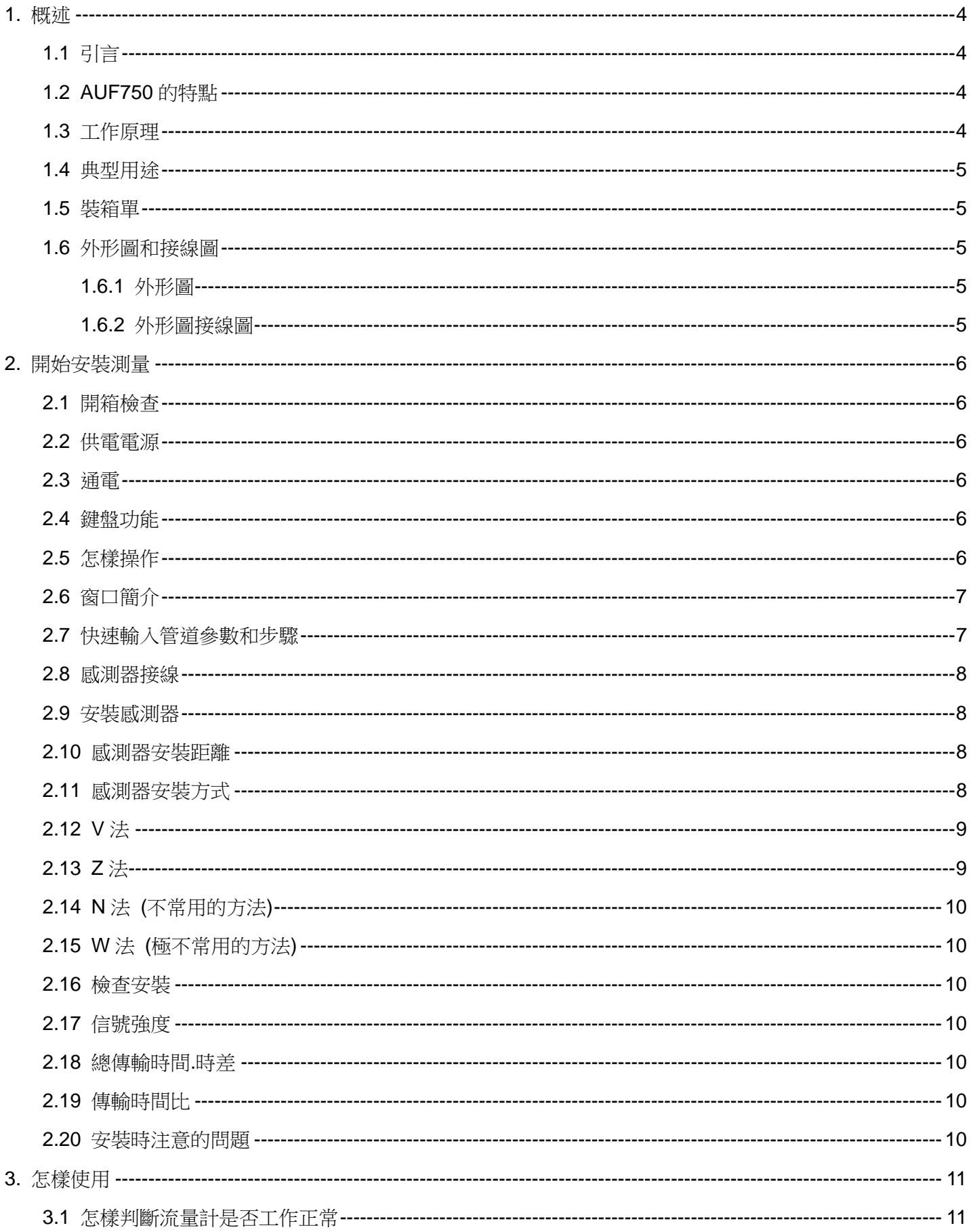

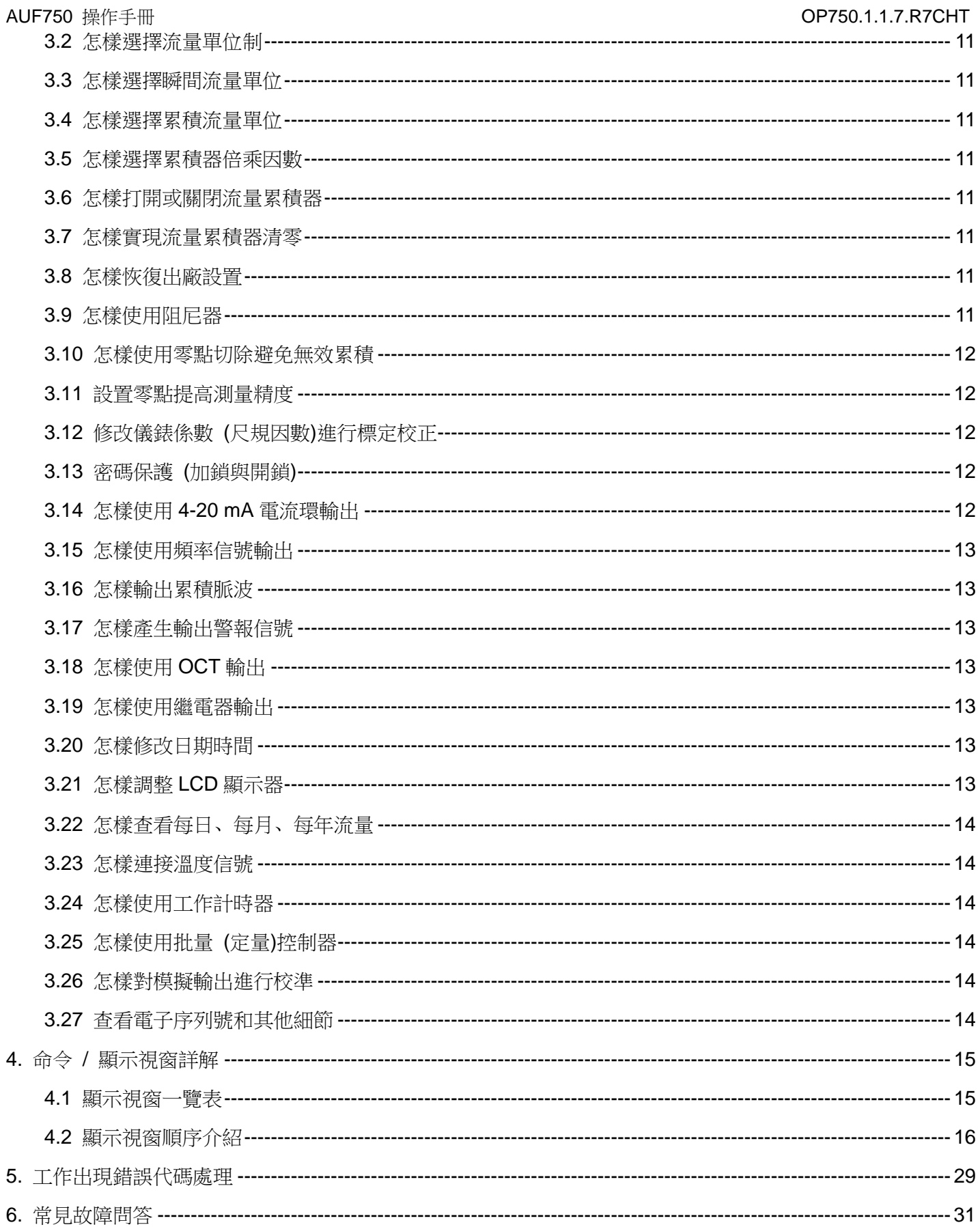

#### **1.** 概述

#### **1.1** 引言

#### 歡迎您選擇使用性能更優異,功能更多,採用了全新技術製造的 **AUF750** 系列超音波流量計。

AUF750 型超音波流量計是由 ALIA 公司獨立研發設計的一種全新通用時差式多功能超音波流量計, 滴用於工業環境下連續 測量不含大濃度懸浮粒子或氣體的絕大多數清潔均勻液體的流量和熱量。

單板多層設計的 AUF750 型超音波流量計使用了最新的著名國際半導體廠商

例如 TI.Lattice.Winbond.Dallas.Oki 等生產的超大型積體電路設計而成,硬體數目少、低電壓工作、低功耗、高可靠性、抗 干擾、適用性好。優化的智慧信號自適應處理,用戶無需任何電路調整,就像使用萬用表一樣方便簡單。

先進的電路設計。可靠的硬體品質加上多功能的軟體設計,使新版 AUF750 超音波流量計成為國際上最先進的名牌產品。 本手冊針對 AUF750 系列超音波流量計的固定式的功能,安裝及操作進行了詳細的介紹。

#### **1.2 AUF750** 的特點

AUF750 型流量計是基於微處理器技術,自身完備的流量測量儀錶,與其他常規類型流量計或其他超音波流量計相比,除具 有高精度。高可靠性,高性能的顯著特點外,還具有下列更多的優點。

- \* 0.5%線性度,0.2%再現性 \* 非導電 / 特殊介質測量
- \* 對談式視窗化操作 \* \* \* \* 正向 / 負向 / 淨累積量
- \* 抗干擾設計,變頻器環境正常工作 \* RS485 介面,完善的通訊 / 網路協定
- \* 內置熱量測量 / 熱量計 \* 可選擇英 / 公制常用通用流量單位
- \* 1 路可編程模擬 4-20 mA 輸出 \* 1 路可編程控制開關 / 輸出
	-
- \* 內含斷電記錄器 \* SD 卡 (16 G)數據記錄存儲
- \* 85-265 VAC, 50/60 Hz 或 8-36 VDC 供電 \* 頻率信號輸出

#### **1.3** 工作原理

當超音波束在液體中傳播時,流體的流動將使傳播時間產生微小變化,並且其傳播時間的變化正比於液體的流速,由此可 求出液體的流速。如圖 2-1 所示:在待測流量管道外表面上,按一定相對位置安裝一對超音感測器。安裝方式分為"Z"法 和"V"法。一個感測器受電脈波激曆產生的超音脈波,經管壁—流體—管壁為第二感測器所接收。從發至收超音脈波傳播 時間, 依其順逆流向分別為:

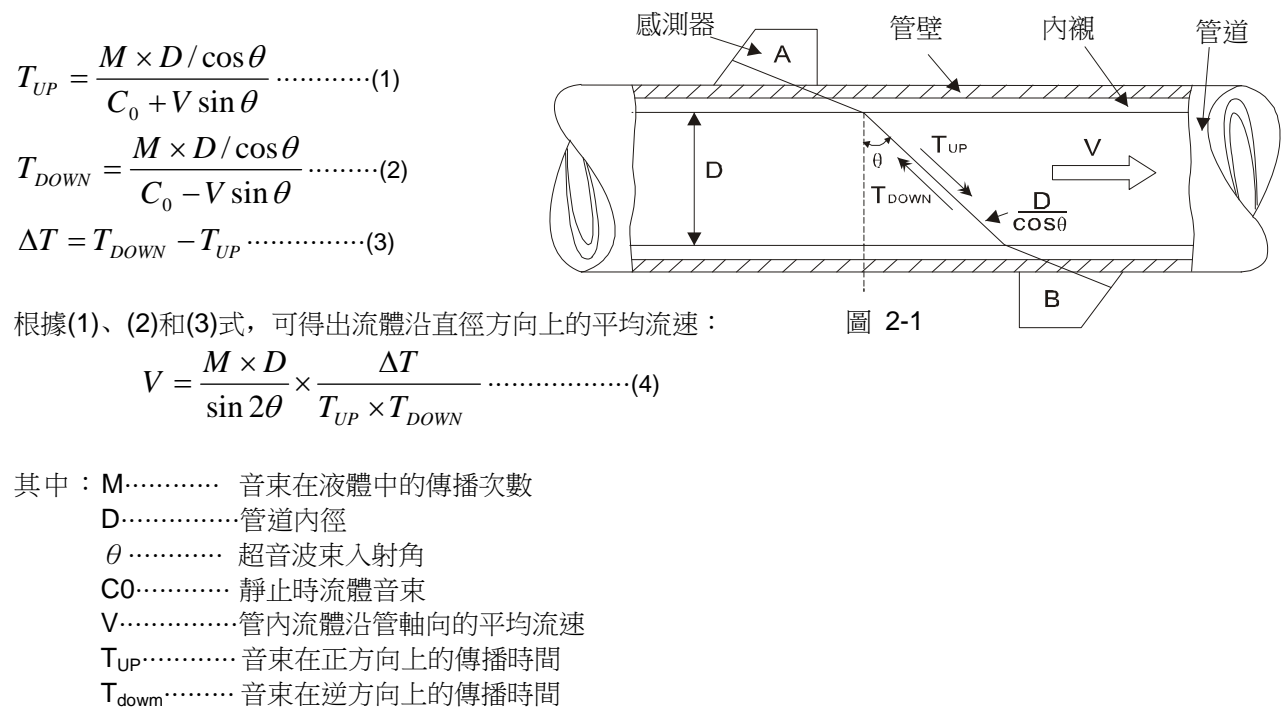

△T…………音束在正逆兩個方向上的傳播時間差

#### **1.4** 典型用途

AUF750 操作手冊 OP750.1.1.7.R7CHT

- 
- 
- 3. 發電廠 (核電、火力和水力) 10. 造紙和紙漿
- 4. 熱力、供暖、供熱 11. 2011. 洩漏檢測
- 
- 
- 

#### **1.5** 裝箱單

- 1. 主機 (固定、盤裝或便攜) 一台
- 2. 標準 L 型, M 型或 S 型感測器 (感測器) 一付

 $\circ$ 

 $\circ$ 

 $\overline{\circ}$ 

 $\bigoplus$ 

- 3. 說明書 (本手冊) インファイル インタン 一本
- 4. 感測器夾具 インファイル インタン 一付
- 

#### **1.6** 外形圖和接線圖

#### **1.6.1** 外形圖

- 1. 水、污水、海水 8. 船體操作和維護
- 2. 給水和排水 9. 節能監測、節水管理
	-
	-
- 5. 冶金、礦山 12. 流量檢測、流量跟蹤和採集
- 6. 石油、化工 13. 熱量測量、熱量平衡
- 7. 食品和醫藥 14. 流量、熱量化管理、監控網路系統
- 5. 偶合劑 一瓶 205 mm  $\overline{\circ}$  $\overline{ALiN}$

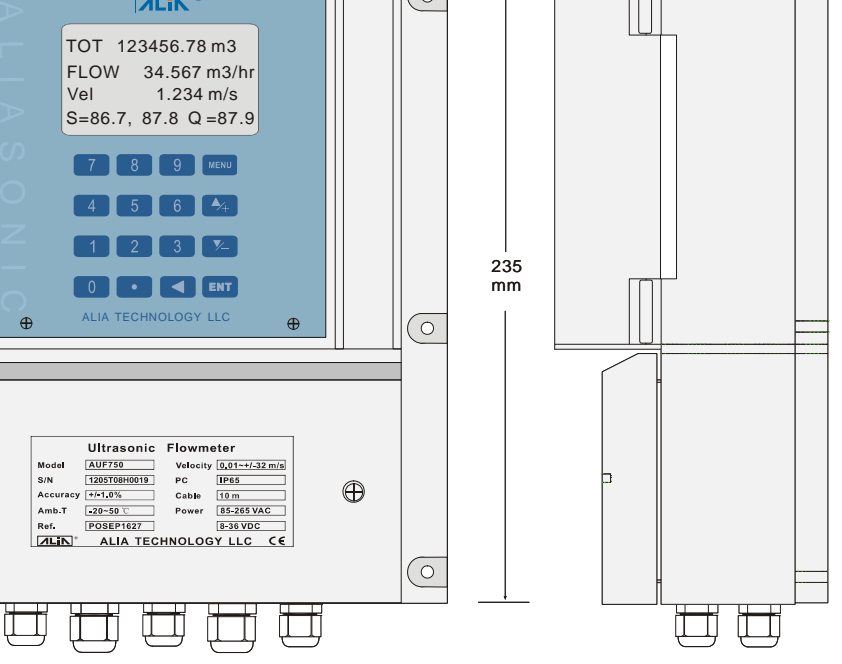

95 mm

#### **1.6.2** 外形圖接線圖

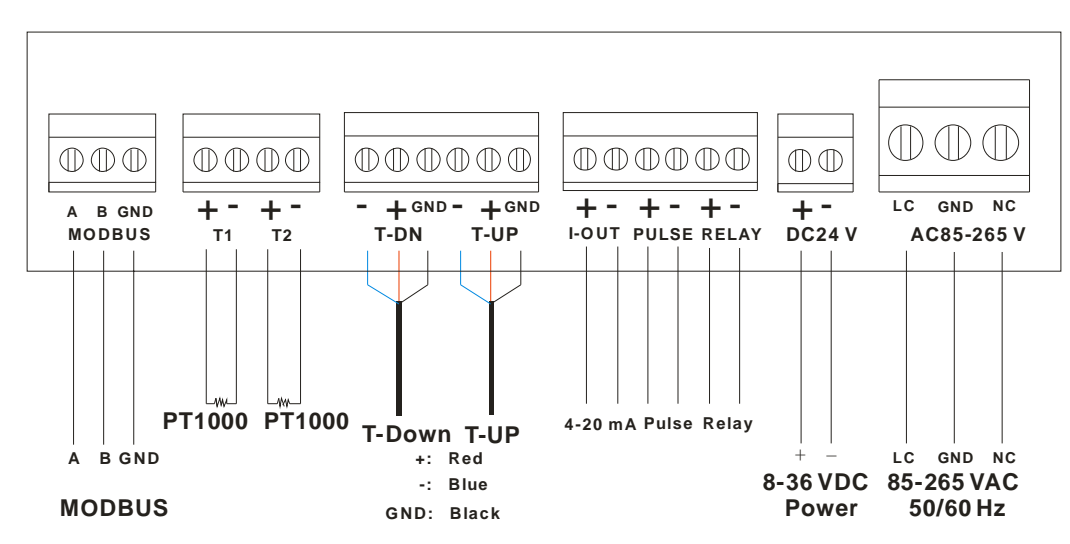

#### **2.** 開始安裝測量

#### **2.1** 開箱檢查

收到產品後請檢查產品是否受損?是否有螺絲脫落?如有問題,請儘快與廠家聯繫。

#### **2.2** 供電電源

1. 交流: 85-265 VAC, 50/60 Hz 2. 直流供電: 8-36 VDC

#### **2.3** 通電

AUF750 系列超音波流量計通電後, 首先運行自我診斷程式, 如存在故障, 則顯示相應的錯誤資訊 (參見故障查找章節)。 診斷程式後,機器將自動按使用者上次所輸入的參數進行工作。

鍵盤操作並不影響測量的進行,因為 AUF750 內部採用了分時技術進行並行處理、測量、運算、鍵入、顯示、列印、串列 口操作、輸入輸出等都稱為"事件",各事件之間是相互獨立的,例如使用者修改日期時間,不影響其他認為的進行。

通電時,如果機器已經安裝好,從 M01 視窗可以看到機器正在調整放大器增益,顯示器左上角顯示 S1,S2,S3,S4 四 個步驟後,機器自動進入正常的測量狀態,顯示器左上角顯示"R"字樣。

如果是第一次使用或是在新的安裝點安裝,需要輸入新安裝點的參數。使用者所輸入的任何參數, AUF750 都記錄在機內 的 RAM 中,將永久記憶, 直到使用者再次修改。

當使用者改變參數或移動感測器後,機器將自動重新計算調整,按使用者新輸入的參數進行工作。

AUF750 工作時能夠同時完成所有的任務,不論在哪一個顯示視窗,測量、輸出等任務是照常進行。

#### **2.4** 鍵盤功能

AUF750 系列超音波流量計鍵盤如右圖所示,說明如下:

O-9 和 · 鍵用於輸入數位或功能表號;

← 鍵用於左退格或刪除左面字元;

1 和 ↓ 用於進入上一功能表或下一功能表, 在輸入數位時, 相當於正負號鍵; MENU 鍵(以後文字描述時,簡稱為 M 鍵)用於訪問功能表,先鍵入此鍵然後再鍵 入兩位元數位鍵, 即可進入數位對應的功能表視窗, 例如欲輸入管外徑, 鍵入 MENU 1 1 1 即可, 其中"11"是管外徑參數視窗位址碼。

ENT 鍵,為回車鍵,也可稱為確認鍵,用於"確認"已輸入數位或所選擇內容。 另一個功能是在輸入參數前按此鍵用於進入"修改"狀態。

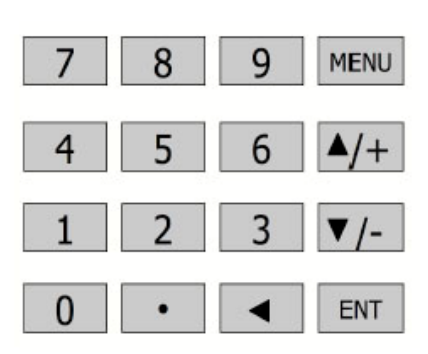

#### **2.5** 怎樣操作

AUF750 採用了視窗化軟體設計, 所有輸入參數, 儀器設置和顯示測量統一細分為 100 多個獨立的視窗表示, 使用者通過 "訪問"特定的視窗即可輸入參數。修改設置或顯示測量結果,視窗採用兩位元數位 (包括+號)編號, 從 00-99, 然後是+0, +7 等視窗位址碼,表示特定的含義,例如 M11 號視窗表示輸入管道外徑參數, M25 號視窗顯示感測器安裝距離等, 見視 窗詳解一章說明。訪問視窗的快捷方法是在任何狀態下,鍵入 MENU 鍵,再接著鍵入兩位元數的窗口位址碼。例如欲輸入 或查看管道外徑參數, 視窗位址為 M11, 鍵入 MENU 1 1 即可。

訪問視窗的另一種方法是移動訪問,使用按鍵 | ↑ | 和 |↓ | 及 ENT 鍵, 例如當前視窗為 M66, 鍵入 | ↑ | 即進入視窗 M65, 再 鍵入 ↑ 即進入視窗 M64;鍵入 ↓ 後, 又回到視窗 M65, 這時再鍵入 ↓ 即進入視窗 M66。

窗口位址碼的安排是有一定規律的(請見下一節說明和"視窗祥解"章),使用者並不需要一一記住,只需記住常用視窗的位 址碼和不常用窗口的大體位置。使用時暫時進入大體相鄰的視窗,然後使用 1 和 1 和 2 鍵找到欲訪問視窗。

視窗本身主要分為三種類型: (1)資料型, 例如 M11, M12; (2)選擇項型, 例如 M14; (3)純顯示型, 例如 F01, F00。

訪問資料型視窗,可以查看對應的參數。如果欲修改數值,可直接鍵入數值鍵, 然後回車 ENT, 也可鍵入回車 ENT 後, 再鍵入數位鍵, 然後再回車 ENT 確認。 例如欲輸入管道外徑參數為 1224, 按鍵如下: MENU | 1 | | 1 | 進入 11 號視窗, 所顯示的數值是上次輸入的值,這時可鍵入 ENT 键在螢幕第二行左端顯示">" 和閃動的游標,輸入數值參數;也可以不鍵入 ENT 鍵,而直接鍵入數字鍵如下:  $\lceil$  1  $\lceil$  2  $\lceil$  2  $\rceil$   $\lceil$   $4$   $\rceil$  ENT. 訪問選擇型視窗, 可以查看對應所選擇的選擇項。如果 欲進行修改, 必須先鍵入回車 ENT, 這時螢幕左邊將出現">"和閃動的游標, 表示進入可修改選擇狀態。使用者可使用 1 和 ↓ 鍵移出所要的選擇值後,

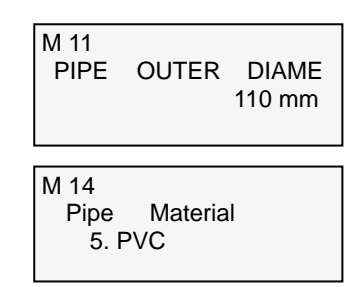

鍵入 ENT 鍵確認;也可以直接輸入數位對應的選擇項, 鍵入 ENT 鍵確認。例如管道的材質是不銹鋼, 鍵入 MENU 11 4, 進入 14號視窗,鍵入 ENT ,進入修改狀態,這時可使用 1 和 ↓ 鍵移出 "1. 不銹鋼"選項,鍵入 ENT 鍵確認;也可 在修改狀態下直接鍵入數位鍵 11, 螢幕第二行將顯示"1. 不銹鋼"鍵入 ENT 鍵確認。

一般情形下,如果想進行"修改"操作, 必須先鍵入 ENT 鍵, 如果出現鍵入 ENT 鍵後, 不能進入修改狀態的情況, 是儀器 已經加上了密碼保護。用戶必須在 M47 號視窗中選擇"開鎖"項,並輸入原密碼後,方能進行修改操作。

如果按鍵無反應,說明鍵盤已"鎖定",解除鎖定的辦法是鍵入鎖定操作時輸入的密碼,鎖定鍵功能位於 M47 號視窗。

#### **2.6** 窗口簡介

AUF750 的特色是全部使用視窗操作,窗口按下列規律安排:

**00-09** 號視窗是顯示視窗,能顯示瞬間流量、正累積流量、負累積流量、淨累積流量、瞬間流速、日期時間、模擬輸入當 前量、當前工作狀態、今日流量。

**10-29** 號視窗是初始參數操作視窗,在這些視窗中輸入諸如管道外徑、管壁厚度、流體種類、感測器類型、感測器安裝方 法等參數、顯示安裝距離等。

**30-38** 號視窗是流量單位選擇和累積器選項操作視窗,在這些視窗中,可以選擇工作單位系統,可選擇流量計工作單位諸 如立方米、公升等。可以打開或關閉各累積器或是對其進行"清零"操作。

**40-49** 號視窗是選擇設置功能表,包括流量修正視窗和網路標識位址碼、密碼保護、鍵盤鎖、零點調零設置等。

**50-69** 號視窗是列印、輸出、校準功能表等。

**70-79** 號視窗是警報功能表,包括 2 套警報輸出、繼電器輸出、OCT 輸出。

**80-89** 號視窗是熱量測量功能表,包括溫度源選擇、模擬輸入校準、熱量測量等功能的設置和操作。

**90-96** 號視窗為流量計檢查視窗,M90 號視窗顯示信號強度;M91 號視窗顯示信號傳輸時間比;M92 號視窗顯示通過測 量估計的流體音速;M93 號視窗顯示測量信號的傳輸時間和傳輸時差;M94 號視窗顯示電流輸出校驗;M95 號視窗顯示電 流輸出值;M96 號視窗顯示雷諾數和儀器自動修正係數。

**+0~**+**7** 號視窗是附加的一些次常用功能視窗,包括上斷電時間記錄、總工作時間、總上電次數等。 詳細的說明請見"怎樣使用"和"視窗詳解"章節。

#### **2.7** 快速輸入管道參數和步驟

AUF750 常規測量時需要輸入下列參數:

- 1. 管道外徑
- 2. 管壁厚度
- 3. 管材
- 4. 襯材參數 (如有的話,可包括內襯厚度和內襯音速)
- 5. 流體類型
- 6. 感測器類型 (因為主機可支援多種不同感測器)
- 7. 感測器安裝方式

上述參數條件的輸入步驟一般遵循下列快速設置步驟順序:

- 1. 鍵入 MENU | 1 | | 1 | 進入 11 號視窗輸入管外徑 ENT
- 2. 鍵入 → 推入 M12 號視窗輸入管壁厚度 ENT
- 3. 鍵入 | 連入 M14 號視窗 ENT, | ↑ 或 | 要擇管材 ENT
- 4. 鍵入 ↓ 進入 M16 號視窗 ENT, ↑ 或 ↓ 選擇襯材 ENT
- 5. 鍵入 ↓ 進入 M20 號視窗 ENT, ↑ 或 ↓ 選擇流體類型 ENERT
- 6. 鍵入 ↓ 進入 M23 號視窗 ENT, ↑ 或 ↓ 選擇感測器類型 ENT
- 7. 鍵入 ↓ 進入 M24 號視窗 ENT, ↑ 或 ↓ 選擇安裝方式 ENT
- 8. 鍵入 ↓ 連入 M25 號視窗,按所顯示的安裝距離及所選擇的安裝方式安裝好感測器 (見本章安裝節)
- 9. 鍵入 MENU 0 1 進入 M01 號視窗顯示測量結果

上游感測器的紅色芯線接到上游**+**接線端子上,黑色芯線接到上游**-**接線端子上,下游感測器的紅色芯線接到下游+接線端子 上,黑色芯線接到下游**-**接線端子上。

建議一般情形下,都要使用專用電纜,專用電纜損耗小,抗干擾性好,能保證儀錶長期可靠工作。

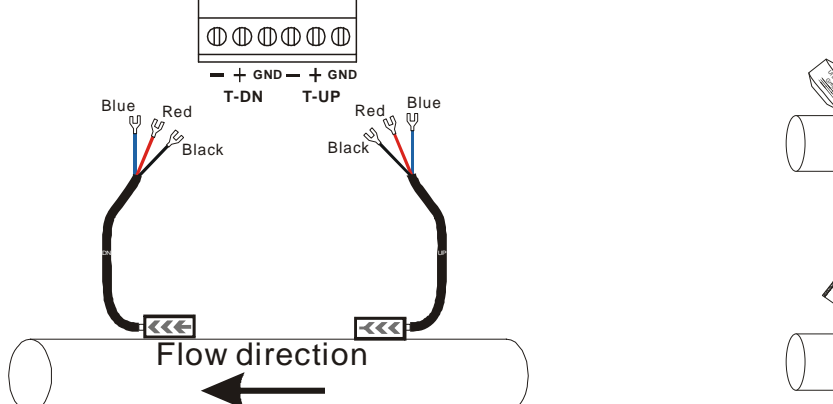

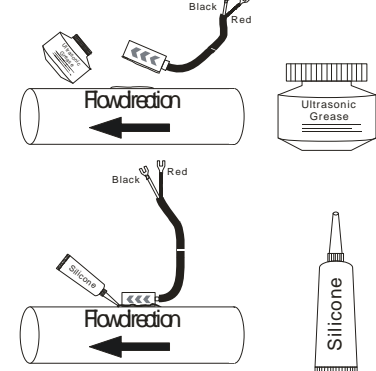

Photo 2.8.2

- 感測器的安裝
- 1. 請清理管道外壁
- 2. 請使用透明的超音波耦合劑,均勻塗在感測器上,以便使管道與感測器之間沒有空氣。
- 3. 請使用白色的矽膠塗在感測器周圍,防止垂直安裝或遇到下雨天時導致固定劑流出。
- 4. 請使用不銹鋼夾具把感測器綁緊,確定感測器位置固定不變,矽膠將在幾個小時固化使感測器的位置更加牢固。
- 5. 按照以上步驟,安裝第2個感測器,並確定視窗 M91=100+/-3%, 在用夾具固定感測器, 使感測器位置固定。
- 6. 最後一步請用綁帶將信號線捆綁在管道上,防止線纜的移動影響感測器位置的固定。

#### **2.9** 安裝感測器

在安裝感測器之前,須把管外欲安裝感測器的區域清理乾淨,除去一切鏽跡油漆,選擇出管材緻密部分進行感測器安裝: 在感測器的中心部分和管壁塗上足夠的耦合劑,然後把感測器緊貼在管壁上捆綁好。

#### ※注意:**1.** 兩個感測器要安裝在管道管軸的水準方向上。

Photo 2.8.1

#### **2.** 感測器的安裝方向。

安裝感測器過程中,千萬注意在感測器和管壁之間不能有空氣泡及沙礫,在水準管段上,要把感測器安裝在管道截面的水 準軸上,以防管內上部可能存在氣泡。

如果受安裝地點空間的限制而不能水準對稱安裝感測器,可在保證管內上部分無氣泡的條件下,垂直或有傾角地安裝感測 器。

#### **2.10** 感測器安裝距離

感測器間距以兩感測器的最內距離邊緣為准,在輸入了所需的參數以後,查看顯示視窗 M25 所顯示的數位,並使感測器的 間距符合 M25 視窗的資料。

#### **2.11** 感測器安裝方式

感測器安裝方式共有四種,這四種方式分別稱為 V 法、Z 法、N 法和 W 法。下面分別說明。一般地在小管徑時 (DN100-300 mm)可先選用 V 法;V 法測不到信號或信號品質差時則選用 Z 法,管徑在 DN300 mm 以上或測量鑄鐵管時應優先選用 Z 法。

N 法和 W 法是較少使用方法, 滴合 DN50 mm 以下細管道。

V 法一般情況下是標準的安裝方法, 使用方便, 測量準確。可測管徑範圍為 25 mm 至大約 400 mm; 安裝感測器時, 注意 兩感測器水準對齊,其中心線與管道軸線水準一線。

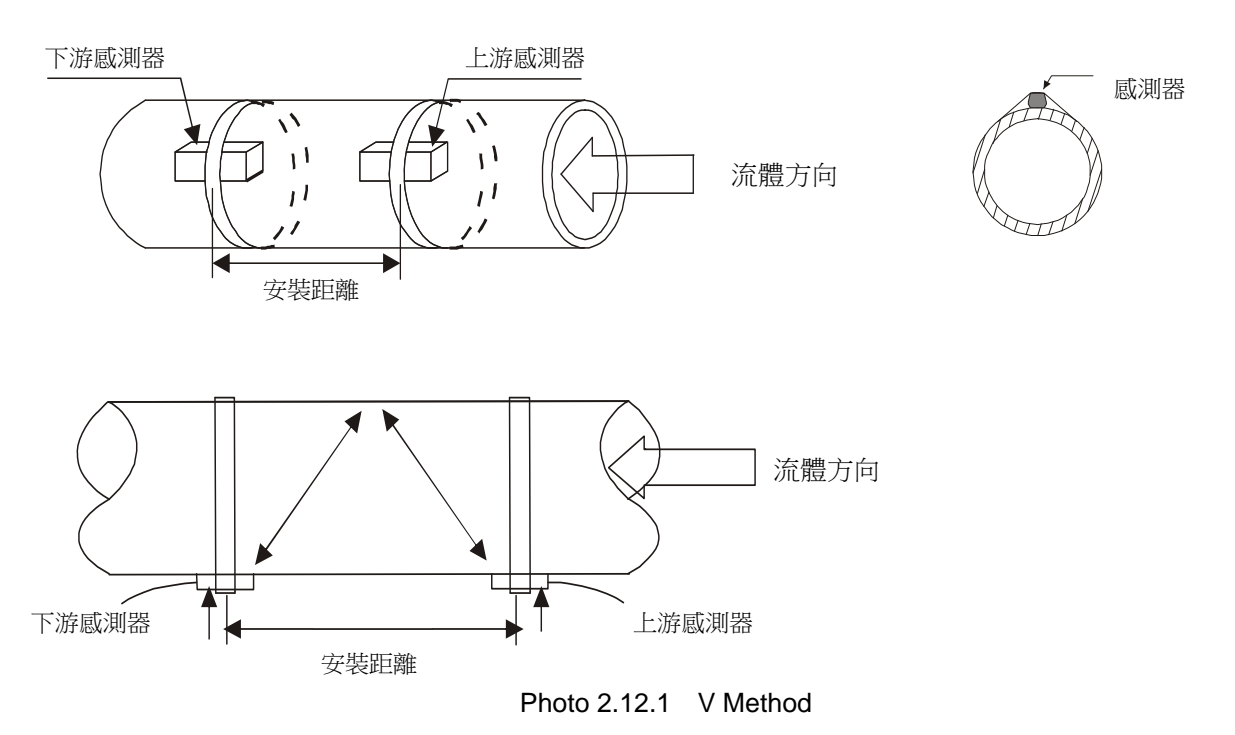

#### **2.13 Z** 法

當管道很粗或由於液體中存在懸浮物, 管内壁結垢太厚或内襯太厚, 造成 V 法安裝信號弱, 機器不能正常工作時, 要選用 Z 法安裝。原因是; 使用 Z 法時, 超音波在管道中直接傳輸, 沒有折射 (稱為單音程), 信號衰耗小。Z 法可測管徑範圍為 100 mm 至大約 6000 mm。實際安裝流量計時,建議 300 mm 以上的管道都要選用 Z 法。

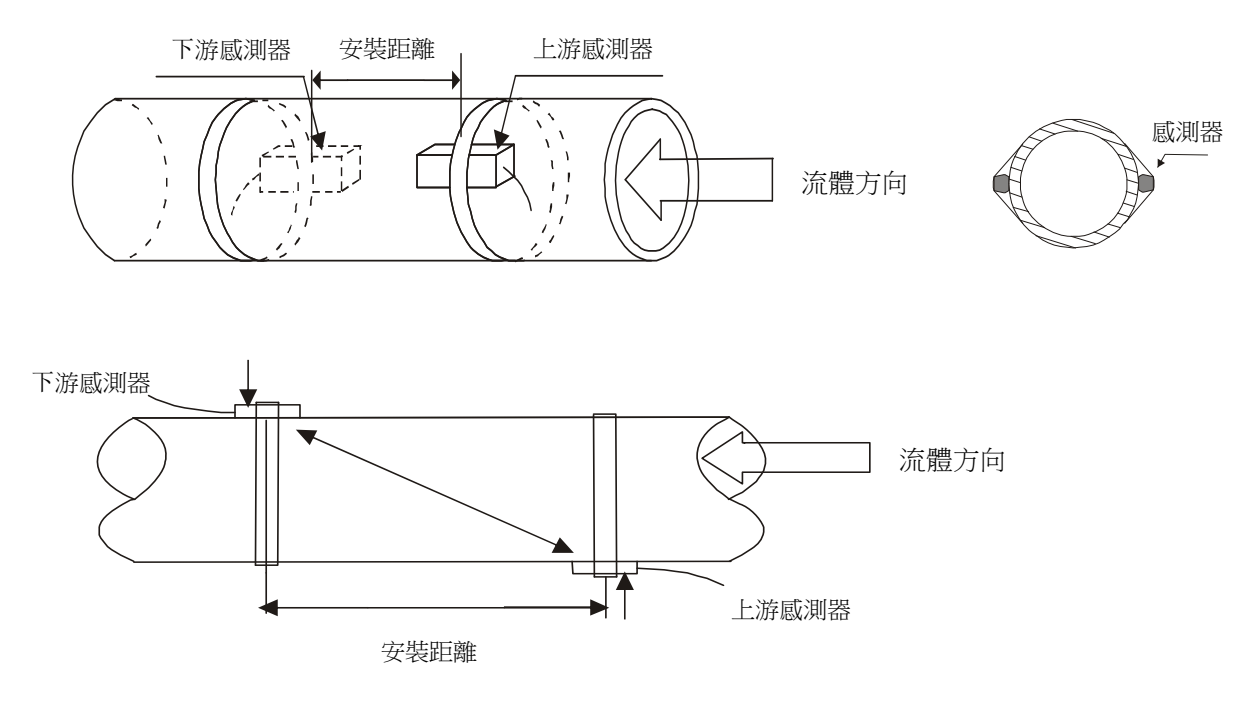

Photo 2.13.1 Z Method

#### AUF750 操作手冊 OP750.1.1.7.R7CHT **2.14 N** 法 **(**不常用的方法**)**

N 法安裝時,超音波束在管道中折射兩次穿過流體三次 (三個音程),適於測量小管徑管路。 N 法通過延長超音波傳輸距離,提高測量精度。

#### **2.15 W** 法 **(**極不常用的方法**)**

同 N 法一樣, W 法也通過延長超音波傳輸距離的辦法來提高小管測量精度。適於測量 50 mm 以下的小管, 使用 W 法時, 超音波 束在管內折射三次,穿過流體四次 (四個音程)。

#### **2.16** 檢查安裝

檢查"安裝"是指感測器安裝是否合適。是否能接受到正確的且使機器正常工作的超音波信號,以確保機器長時間可靠的運行。通 過檢查接收信號強度、總傳輸時間、時差、傳輸時間比值、可確定"安裝"是否最佳。

"安裝"的好壞關係到測量值的準確,機器長時間可靠的運行。大多數情形,把感測器簡單地塗上耦合劑貼到管壁外,就能得到測 量結果,但還是要進行下列的檢查,以確保得到最好的測量結果並使儀器長時間可靠的運行。

#### **2.17** 信號強度

信號強度 (M90 中顯示)是指上下游兩個方向上接收信號的強度, AUF750 使用 00.0-99.9 的數位表示相對的信號強度 00.0 表示收 不到信號:99.9 表示最大的信號強度。

一般情況下, 信號強度越大, 測量值越穩定可信, 越能長時間可靠的運行。

安裝時應儘量調整感測器的位置和檢查耦合劑是否充分,確保得到最大的信號強度。

系統正常工作的條件是兩個方向上的信號強度大於 60.0 當信號強度太低時,應重新檢查感測器的安裝位置。安裝間距以及管道是 否適合安裝。

#### **2.18** 總傳輸時間**.**時差

視窗 M93 中所顯示的"總傳輸時間,時差"能反應安裝是否合適,因為流量計內部的測量運算是基於這兩個參數的,所以當"時差" 示數波動太大時,所顯示的流量及流速也將跳變厲害,出現這種情況說明信號品質太差,可能是管道條件差,感測器安裝不合適或 者參數輸入有誤。

在通常情況下,時差的波動應小於±20%,但當管徑太小或流速很低時,時差的波動可能稍大些。

#### **2.19** 傳輸時間比

傳輸時間比是用於確認感測器安裝間距是否正確,在安裝正確的情況下傳輸比應為 100±3%,傳輸時間比可以在 M91 中進行查看。 當傳輸比超出 100±3%的範圍時, 應檢查參數 (管外徑、壁厚、管材、內襯等)輸入是否正確, 感測器的安裝距離是否與 M25 中所 顯示的資料一致,感測器是否安裝在管道軸線的同一直線上,是否存在太厚的結垢,安裝點的管道是否橢圓變形等。

#### **2.20** 安裝時注意的問題

- 1) 輸入管道參數必須正確,否則流量計不可能正常工作。
- 2) 安裝時要使用足夠多的耦合劑把感測器粘貼在管道壁上,一邊察看主機顯示的信號強度和信號品質值,一邊在安裝點附 近慢慢移動感測器直到收到最強的信號和最大的信號品質值。管道直徑越大,感測器移動範圍越大,然後確認安裝距離 是否與 M25 所給感測器安裝距離相吻合,感測器是否安裝在管道軸線的同一直線上,特別注意鋼板卷成的管道,因為 此類管道不規則。如果信號強度總是 0.00 字樣說明流量計沒有收到超音波信號,檢查參數 (包括所有與管道有關參數) 是否輸入正確。感測器安裝方法選擇是否正確,管道是否太陳舊,是否其內襯太厚等。管道是否沒有流體,是否離閥門 彎頭太近,是否流體中氣泡太多等。如果不是這些原因,還是接收不到信號,只好換另一測量點試試。
- 3) 確認流量計是否正常可靠的工作:信號強度越大,流量計越能長時間可靠工作,其顯示的流量值可信度越高,若環境電 磁干擾太大或是接收信號太低,則顯示的流量值可信度就差,長時間可靠工作可能性就越小。
- 4) 安裝結束時,要將儀器重新上電,並檢查結果是否正確。

#### **3.** 怎樣使用

#### **3.1** 怎樣判斷流量計是否工作正常

键入 MENU 0 7 可以看到 Error Code, 如果視窗顯示"\*R"表示工作正常。在此視窗顯示中, 如果有"E"字樣表示 電流輸出超量程,與 M56 號視窗設置有關。 涌過增大 M56 號視窗輸入值, "E"字樣就不再顯示;如果不使用電流,可置 之不理。

如果有"Q"字樣表示頻率輸出超量程 120%,與 M67 號視窗設置有關。通過增大 M67 號視窗輸入值, "Q"字樣就不再 顯示;如果不使用頻率輸出,可置之不理。

如果有"H"字樣表示接收超音波信號差,處理方法見"故障杳找"一章。

如果有"G"字樣表示儀器正在進行測量前的自動增益調整,一般是正常的。只有當長時間總處於此狀態,才說明機器不正 常。

"I"表示接收不到超音波信號,檢查感測器聯機是否連接正確,感測器是否牢靠等。

"J"表示儀器硬體有故障,硬體故障可能是暫時的,重新上電試試,祥見"故障杳找"童節。

#### **3.2** 怎樣選擇流量單位制

使用 M30 號視窗可選擇公制或英制流量單位制:0 選項表示公制,1 選項表示英制。

使用方法: 鍵入 MENU 3 0 ENT 在螢幕的下行左側顯示">"表示進入選擇狀態, 使用 リ或 1 選擇出所需要的, 再鍵入 ENT 確認。

#### **3.3** 怎樣選擇瞬間流量單位

使用 M31 號視窗選擇瞬間流量單位: 鍵入 MENU 3 1 1 進入 M31 號視窗, 鍵入 ENT 在螢幕的下行左側顯示">"表示 進入選擇狀態, 使用 ↑ 或 ↓ 選擇出所需要的流量單位, 鍵入 ENT 進入選擇時間單位狀態, 同選擇流量單位一樣, 使用 ↑ 或 ■ 選擇出所需要的時間單位, 鍵入 ENT 確認。

#### **3.4** 怎樣選擇累積流量單位

使用 M32 號視窗選擇累積流量單位,方法同 3.2 選擇流量單位相同。

#### **3.5** 怎樣選擇累積器倍乘因數

倍乘因數用於擴展累積器的表示範圍, 使用 33 號視窗進行選擇。

#### **3.6** 怎樣打開或關閉流量累積器

使用 M34 號視窗可對流量淨累積器進行打開或關閉操作; 使用 M35 號視窗可對流量正累積器進行打開或關閉操作; 使用 M36 號視窗可對流量負累積器進行打開或關閉操作。選擇"開"表示打開累積器, 選擇"關"表示關閉累積器。

#### **3.7** 怎樣實現流量累積器清零

使用 M37 號視窗選擇欲清零累積器進行清零,除初次安裝外,一般不使用此功能。

#### **3.8** 怎樣恢復出廠設置

鍵入 MENU 3 7 , 進入 M37 號視窗後直接鍵入 ... | ← | 鍵, 就恢復為所有出廠設置。但用戶標定係數網路位址等項 目會保留用戶所輸入的值。

#### **3.9** 怎樣使用阻尼器

阻尼器的作用是穩定流量顯示,其本質是一節濾波器,在 M40 號視窗中輸入時間常數,常數越大越穩定,但太大時會造成 測量顯示滯後太大,數值顯示太遲鈍,特別是當實際流量變化劇烈時,造成所顯示的流量值不能及時跟隨實際流量的變化。 所以一般情形下,該值取較小的值,一般取 3-10 秒。

該視窗屬於資料型輸入視窗,操作方法是進入此視窗後,直接輸入時間常數,鍵入 ENT 確認。

#### AUF750 操作手冊 OP750.1.1.7.R7CHT **3.10** 怎樣使用零點切除避免無效累積

視窗 M41 稱為低流速切除值, 系統把流速絕對值低於此值的流量視為"0"對待, 這樣可設置此參數, 避免真實流量為"0" 時,流量計產生的測量誤差進行虛假的累積。一般情況下,設置此參數為 0.03 m/s。 當流速大於低流速切除值後,低流速切除值和測量結果無關,絕不影響測量結果。

#### **3.11** 設置零點提高測量精度

在測量值為"0"時,各種測量儀器都會產生一個"零點",即顯示的測量值不等於"0",該值就稱為"零點",對任何 測量儀器來講,其存在的零點越小越好。反之如果一台儀器零點太大,則說明其內在品質差。

如果零點不為"0",就會產生測量誤差,並且所測量的物理量越小,零點引起的誤差越大,只有當零點同被測物理量相比 小到一定程度時,才能忽略零點引起的誤差。

對超音波流量計來講,當流量較小時,零點引起誤差就不能忽略,需要進行零點設置,以提高小流量測量精度。

鍵入 MENU 4 2 確認流體已處於靜態並且流量計處於正常工作狀態, 鍵入 ENT 等待螢幕右下角的進程計數器減到 "00",即完成零點設置,儀器自動進入 01 號視窗顯示操作結果。如果發現還存在較大的零點,即流速還是較大,重複進 行"校零"。

#### **3.12** 修改儀錶係數 **(**尺規因數**)**進行標定校正

儀錶係數是指"真值"和"示值"之比,例如當被測物理量為 2.00 時, 儀器顯示 1.98, 則其儀錶係數為 2/1.98.可見儀錶 的係數最好恒為 1, 但當儀錶成批生產時, 難以做到每台儀錶的係數都為"1"。其差異或不一致的程度就稱為儀錶的"一 致性"。品質高的產品其一致性必定好。

AUF750 出廠時儀錶係數全為"1"。

由於使用時,會存在管道等方面的差異,所以還會產生"儀錶係數",此參數用於修正不同管道引起的誤差。 儀錶係數必須根據實際標定結果輸入。

#### **3.13** 密碼保護 **(**加鎖與開鎖**)**

儀錶加鎖,可查閱,但不能進行任何修改操作,可避免無關人員錯誤操作。 加鎖時, 鍵入 MENU 4 7 FNT, 使用 ↑ / ↓ 選擇"上鎖", 鍵入 ENT, 輸入密碼 1-4 位元數位密碼, 鍵入 ENT 確 認。 開鎖時, 只能輸入正確密碼才能打開, 鍵入 MENU 4 | 7 | ENT, 使用 |↑ 或 |↓ 選擇"開鎖", 鍵入 ENT, 輸入上鎖時 輸入的密碼,鍵入ENT 確認。 §\* 鍵盤鎖定,避免無關人員操作。

鎖定方法: 預先進入鎖定後顯示的視窗, 然後鍵入 MENU 4 | 8 | 在鍵入 ENT, 輸入密碼後, 將自動返回原視窗。此時鍵 盤失效。

解鎖方法: 在鍵盤上直接鍵入密碼, 該密碼螢幕不顯示。只有輸入正確密碼後, 才能正常使用。

#### **3.14** 怎樣使用 **4-20 mA** 電流環輸出

AUF750 的電流輸出精度優於 0.1%,完全可編程,並可設置為 4-20 mA 和 0-20 mA 等多種輸出模式,使用視窗 M54 進行 選擇。參見 "視窗詳解"一章中窗口 M54 說明。

在視窗 M55 中輸入 4 mA 代表的流量值,在視窗 M56 中輸入 20 mA 代表的流量值,例如某管道流量範圍為 0-1000 m<sup>3</sup>/hr, 則在 M55 中輸入 0, 視窗 M56 中輸入 1000 即可。 如果流量範圍為-1000~0~2000 m<sup>3</sup>/hr,不考慮流量方向可使用 20-4-20 mA 方式 (在視窗 M54 中選擇), 在 M55 中輸入 1000, 視窗 M56 中輸入 2000 即可; 如考慮流量方向, 可選擇使用 0-4-20 mA 輸出方式,當流量方向為負時,輸出電流為 0-4 mA,當流量方向為正時,輸出電流在 4-20 mA 範圍內,輸出方式在視 窗 M54 中選擇, 在 M55 中輸入"-1000", 視窗 M56 中輸入 2000。

#### 使用視窗 **M57** 驗證電流本環身是否已經"校準",驗證的方法是:

鍵入 MENU 5 7 ENT 使用 ↑ 或 ↓ 鍵順序移出 "0 mA"、 "4 mA"、 "8 mA"、 "16 mA"、 "20 mA" 字樣, 同時使用 精密電流錶測量電流的輸出電流,計算兩者之間的誤差,看是否在容許的誤差之內。窗口 M58 用於查看當前電流輸出電流 值,此值隨流量的變化而變化。

#### **3.15** 怎樣使用頻率信號輸出

AUF750 流量計具有頻率信號輸出功能,通過頻率的高低表示瞬間流量的大小。用戶可以根據其實際需要自行重新設置頻 率信號的頻率範圍及所表示的瞬間流量的範圍。 例如:某管道流量範圍為 0-3000 m<sup>3</sup>/hr,要求輸出對應頻率信號 123-1000 Hz,可進行以下設置: 在視窗 M66 (下限頻率信號流量值)中輸入 0; 在視窗 M67 (上限頻率信號流量值)中輸入 3000; 在視窗 M65 (下限頻率)中輸入 123; 在視窗 M65 (上限頻率)中輸入 1000。 頻率信號的輸出電路,必須通過 **OCT** 輸出,即在視窗 **M78** 選擇第 **13** 項 **(**"**OCT** 輸出頻率信號"一項**)**。

#### **3.16** 怎樣輸出累積脈波

AUF750 超音波流量計每流過一個單位流量,可以產生一個累積脈波輸出到外部計數設備。 累積脈波只能通過 OCT 輸出, 因此必須對硬體 OCT 實行相應的設置 (見 M78)

例如欲使用繼電器輸出正向累積脈波,每一脈波代表 **0.1 m3**的流量,可進行下列設置:

在視窗 M32 中選擇累積流量單位:"立方米  $\rm (m^3)$ "; 在視窗 M33 中選擇倍乘因數:"2. x0.1";

在視窗 M78 中選擇:"9. 正累積脈波輸出";

#### ※注意:累積脈波大小要選擇合適,如果過大,輸出週期太長;如果過小,繼電器動作會太頻繁,影響其使用壽命,並且 太快時,會產生丟失脈波的錯誤,建議使用速率 **1-60** 脈波 **/** 分鐘。

#### **3.17** 怎樣產生輸出警報信號

AUF750 超音波流量計能產生開關輸出警報信號。

開關輸出警報信號是通過 OCT 的開閉輸出到外部電路產生的警報信號, AUF750 能在以下情況下產生開關輸出警報信號:

- 1. 感測器接收不到超音波信號
- 2. 感測器接收超音波信號太差
- 3. 流量計沒有進入正常測量狀態
- 4. 流量反向
- 5. 模擬輸出超量程 100%
- 6. 頻率信號超量程 120%

瞬間流量超出設定範圍 (使用軟體警報器設定流量範圍,軟體警報器有兩個,分別稱為警報器#1 和警報器#2 警報器#1 的 下限值位於窗口 M73, 上限值位於窗口 M74;警報器#2 的下限值位於窗口 M75, 上限值位於窗口 M76。)

#### **3.18** 怎樣使用 **OCT** 輸出

AUF750 的 OCT 輸出是電氣隔離的集電級開路輸出,開閉條件是可編程的,並且用戶可以設定開閉條件為累積脈波輸出等。

#### **3.19** 怎樣使用繼電器輸出

AUF750 的繼電器輸出是可編程的,用戶可以設定開閉條件為累積脈波輸出等。參見窗口 M79 說明。(標準表此功能缺省)

#### **3.20** 怎樣修改日期時間

日期時間一般情況下無需修改,因為 AUF750 採用了 RAM 產生的萬年歷時鐘晶片,可靠性很高,萬一需要修改時,進入 視窗 MENU 6 0, 鍵入 ENT 在螢幕的下行左側顯示">"表示進入修改狀態,可使用 .移過不需修改的數字可再鍵入 ENT 確認。

#### **3.21** 怎樣調整 **LCD** 顯示器

使用視窗 M49 進行背光控制, 鍵入 MENU 7 0, 鍵入 ENT 在螢幕的下行左側顯示">"表示進入修改狀態, 使用↑或 U選擇"常亮",表示背光總亮,選擇"常閉",表示背光總滅;選擇"按鍵即點亮"時,鍵入 ENT,輸入點亮時間"n" 秒,表示按鍵後背光持續點亮"n"秒自動熄滅。

#### AUF750 操作手冊 OP750.1.1.7.R7CHT **3.22** 怎樣查看每日、每月、每年流量

使用視窗 M82 可查閱過去的前 64 天的歷史流量資料和機器工作狀態。 鍵入 MENU 8 2 後選擇第 0 子項"日累計器"將出現如右面顯示字樣, 左上角"00"-"63"表示序號;中間的"00-07-21"表示日期右上角"--------"字樣 表示工作狀態,如果狀態欄只顯示"-------"表示機器工作完全正常,如果出現 其他字元, 請參見錯誤代碼說明, 數值"3412.53"表示該工作日一整天的淨累積流量, 查閱月流量, 鍵入 MENU | 8 | | 2 | 後 選擇第 1 子項"月累積器"選項, 查閱年流量, 鍵入 MENU 8 2 後選擇第 2 子項"年累積器"選項。 0. Day

#### **3.23** 怎樣連接溫度信號

AUF750 可接入 PT1000 溫度信號。熱量測量時,模擬輸入 T1 供水溫度傳感器,模擬輸入 T2 回水溫度傳感器。 窗口 M06 顯示模擬輸入當前電流數及其對應溫度值。

#### **3.24** 怎樣使用工作計時器

視窗 M72 選擇"1",顯示自上次清零操作以來,儀器已工作的時間。

#### **3.25** 怎樣使用批量 **(**定量**)**控制器

批量控制器可對流量進行定量控制,AUF750 流量計的內置批量控制器可使用鍵盤進行控制,輸出可使用 OCT 或繼電器。 使用視窗 M78 (OCT 輸出)或 M79 (繼電器輸出)選擇"作為定量器輸出",則會在 OCT 或繼電器輸出上產生輸出信號。

#### **3.26** 怎樣對模擬輸出進行校準

#### 一般情況下,除非使用者發現使用視窗 **M62** 校驗電流發現所顯示的電流值與實際輸出的電流值不一樣,不要進行此項操作, 因為每一台流量計出廠前,廠家已進行了嚴格的校準。

對類比輸入進行校準前必須先展開硬體調試視窗,展開的方法是:

鍵入 MENU | 5 | | 3 | ENT 進入對電流輸出 4 mA 進行校準狀態, 使用精密電流錶測量電流的輸出電流, 同時使用 |↑ 或 |↓| 鍵調節顯示的數位的大小,觀察電流錶電流的大小直到顯示 4.00 時停止,即表示已經 4mA 校準。

這時,再鍵入 ENT 進入對電流輸出 20 mA 進行校準狀態, 方法同 4 mA 校準。

校準結果會自動儲存在機內的 EEPROM 中,斷電也不會丟失。

#### **3.27** 查看電子序列號和其他細節

AUF750 型超音波流量計使用唯一的電子序列號 (ESN)來區分每一台流量計,便於廠家和使用者進行管理。使用視窗 M61 查閱 ESN,機器類型版本號碼。

M 82 Date Totalizer

**4.** 命令 **/** 顯示視窗詳解

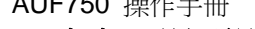

**4.1** 顯示視窗一覽表

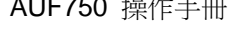

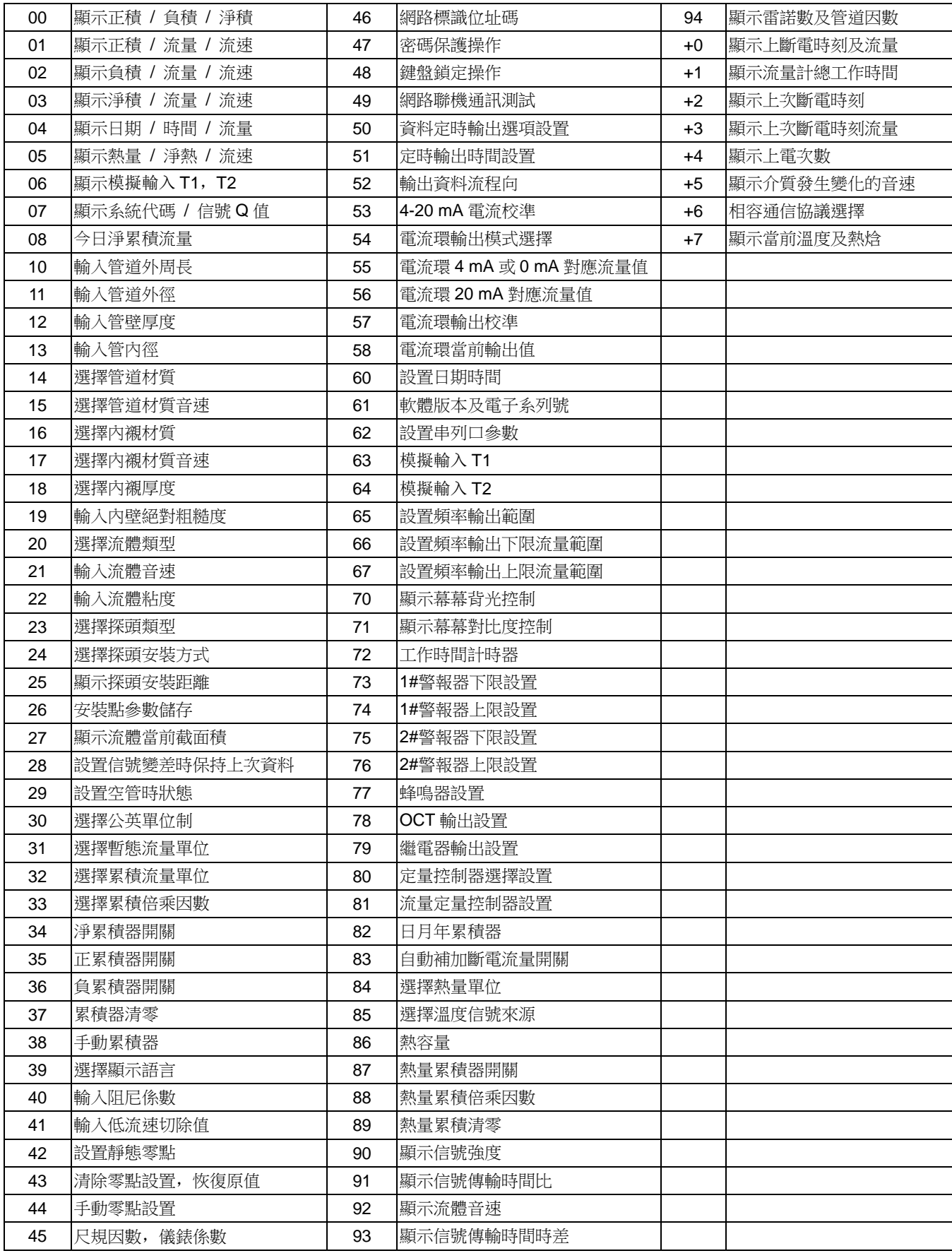

#### AUF750 操作手冊

#### **4.2** 顯示視窗順序介紹

閱讀本節時請持實物一一對照,便於熟悉理解。

#### 在相鄰視窗之間移動,使用 1 和 1 毎 建。

進入顯示視窗的快捷方法是鍵入 **MENU** 鍵,然後鍵入兩位元數位表示的視窗號碼。

#### MENU O O 正積 **/** 負積 **/** 淨積 **/ S**,**Q** 值

顯示正累積流量和負累積流量和淨積流量及 S, Q 值。 若流量計安裝正確,UP / DOWN 的數值應當大於 60。

#### MENU 0 1 正積 **/** 流量 **/** 流速 **/ S**,**Q** 值

本窗口只用於正累積流量、瞬間流量、流速。 正累積器累積單位的選擇方法參見視窗 M32。 如果正累積器已關閉 (見 M35), 則顯示的是未關閉前的正累積量。

# $MENU$  0 2

### 負積 **/** 流量 **/** 流速 **/ S**,**Q** 值

本窗口只用於負累積流量、瞬間流量、流速。 負累積器累積單位的選擇方法參見視窗 M32。 如果負累積器已關閉 (見 M36), 則顯示的是未關閉前的負累積量。

### $MENUU$  0  $U$  3  $V$

#### 淨積 **/** 流量 **/** 流速 **/ S**,**Q** 值

本窗口只用於淨累積流量、瞬間流量、流速。 淨累積器累積單位的選擇方法參見視窗 M32。 如果淨累積器已關閉 (見 M34), 則顯示的是未關閉前的淨累積量。

# $MENU$  0 4

#### 日期 **/** 時間 **/** 流量

本視窗只用於顯示當前日期、時間和瞬間流量。 輸入時間的方法參見視窗 M60。

#### $MENU$  0 5 日期 **/** 時間 **/** 瞬間流速

本視窗只用於顯示當前日期、時間和瞬間流速。

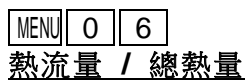

本視窗只用於顯示瞬間熱量和累積熱量。 具體熱量測量方法詳見"熱量測量"部分。

#### MENU 0 7

#### 系統錯誤代碼

顯示機器的工作狀態及錯誤代碼。錯誤代碼可能同時有多個。 錯誤代碼的含義及解決對策詳見"故障查找"一章。

# **MENU 0 8**

#### 今日淨累積流量

本視窗只用於顯示今日淨累積流量。

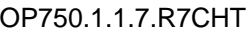

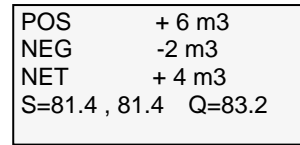

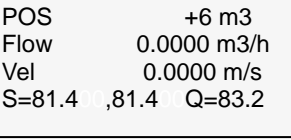

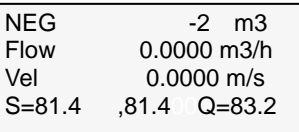

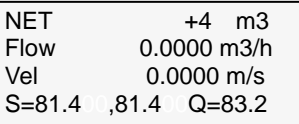

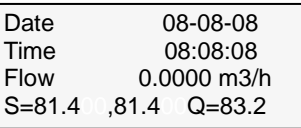

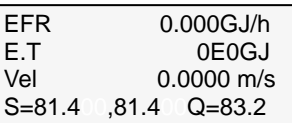

 $T1 = 0.0000$  $-12.490$  $T2 = 0.0000$ -12.490

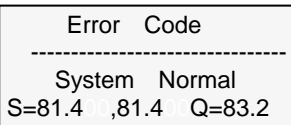

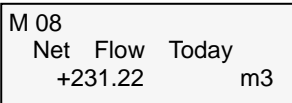

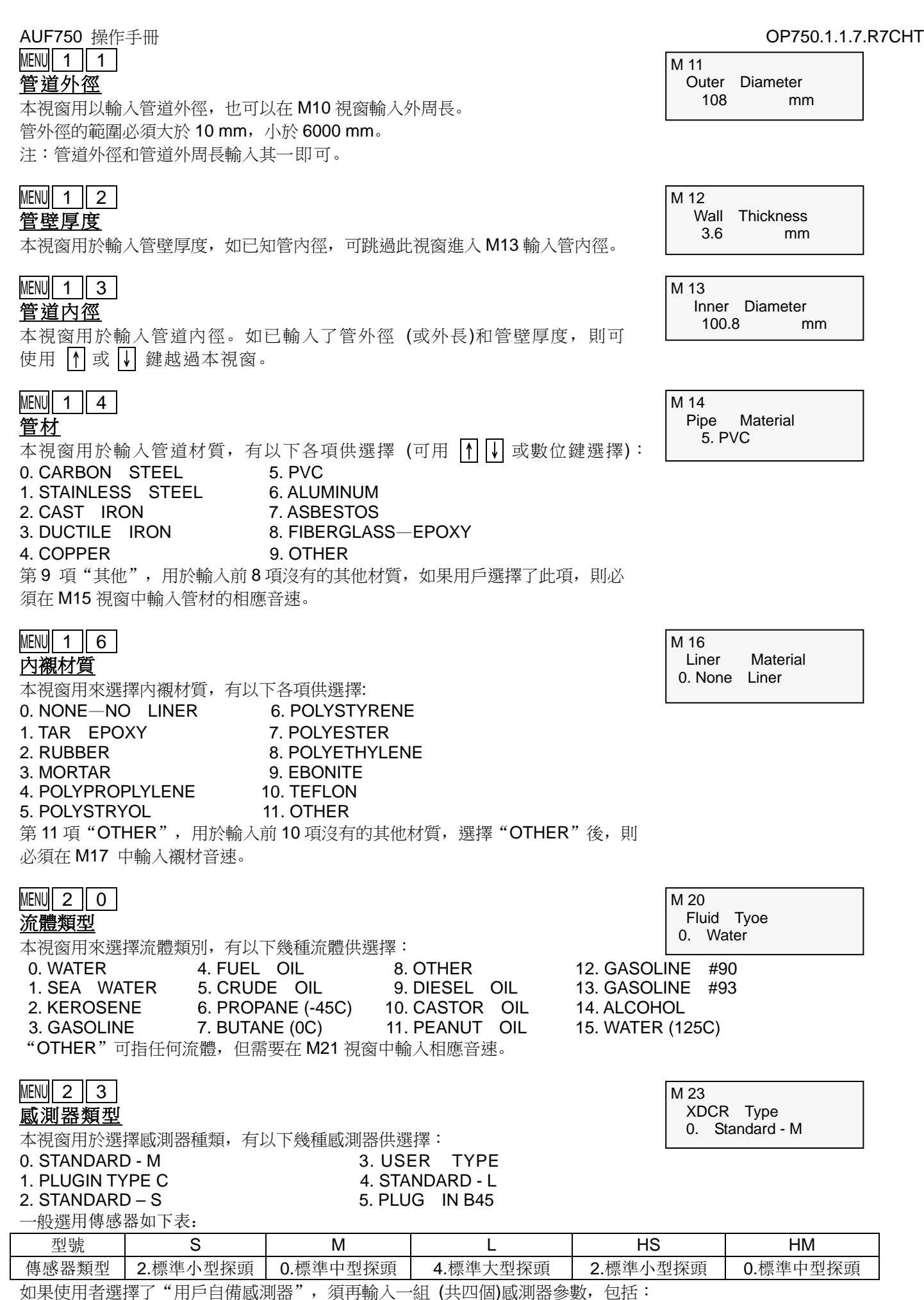

音楔角度,音楔音速,超音波延時時間及音速中心距感測器邊緣距離。具體使用方法請同公司技術人員聯繫。

MENU $\parallel 2 \parallel 4$ 

#### 感測器安裝方式

本視窗用來選擇感測器安裝方式,有以下 4 種方式供選擇: 0. V METHOD 2. N (SMALL PIPE)

1. Z METHOD 3. W (TINY PIPE)

 $MENU$  2 5

### 感測器安裝間距

本視窗顯示感測器安裝距離,使用者須按照此尺寸安裝感測器 (注意安裝 時,一定要量准安裝距離)。該資料在使用者輸入了管道參數後由機器自 動給出的。

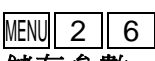

#### 儲存參數 視窗可選擇:

1. ENTRY TO SAVE 2. ENTRY TO LOAD 3. TO BROWSE 將目前的參數值儲存在第二階記憶體。

 $MENU$  2 7

#### <u>當前流體截面積</u>

本視窗顯示當前管道內流體截面積。

#### $MENU$  2 8 信號差時保持上次資料

本視窗用於信號差時保持上次資料。

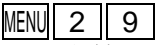

#### 設置空管

本視窗用於解決,流量計在信號差時,儀錶不能正常工作。所測得數據不準確, 可以將儀錶信號強度值 (即該視窗數值)設置成大於實際測量值 S (即正常視窗介 面顯示的 S),這時儀錶就全部歸零,正常情況下 Q 值小於 60。所測的流量值不 準確。設置空管數值使流量計在小於空管數值時不進行計量。

#### $MENUI 3  $\parallel$  0  $\parallel$$ 公英制單位選擇

本視窗用來選擇測量單位制式,可供選擇的有: 0. METRIC 1. ENGLISH

出廠默認公制。

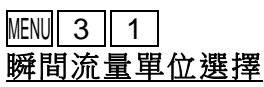

本視窗用來選擇瞬間流量單位的流量及時間單位。

流量單位可選擇: 0. CUBIC METERS 5. CUBIC FEET 1. LITERS 6. (AMERICAN) BARRELS 2. (AMERICAN) GALLONS 7. IMPERIAL BARRELS 3. IMPERIAL GALLONS 8. OIL BARRELS 4. MILLION GALLONS 時間單位可選擇: /HOUR /DAY /SEC /MIN 出廠默認單位為:**m3 /hr**。

 $MENUI 3 || 2 |$ 

#### 累積流量單位選擇

本視窗用來選擇累積器流量單位,可使用的單位與 M31 視窗中流量單位 的選擇相同。用戶可根據實際需要選擇。

#### 出廠默認單位:**m3**

M 25 XDCR Spacing 72.8337 mm

XDCR Mounting 0. V

M 24

M 26 Parameter Setup ENTRY TO SAVE

M 27 Current Section 7389.81 mm2

M 28 Hold Poor Signal YES

M 29 Empty Pipe Setup 0

M 30 Measurement Unit 0. Metirc

M 31 Flow Rate Units m3/h

M 32 Totalizer Units Cubic Meters

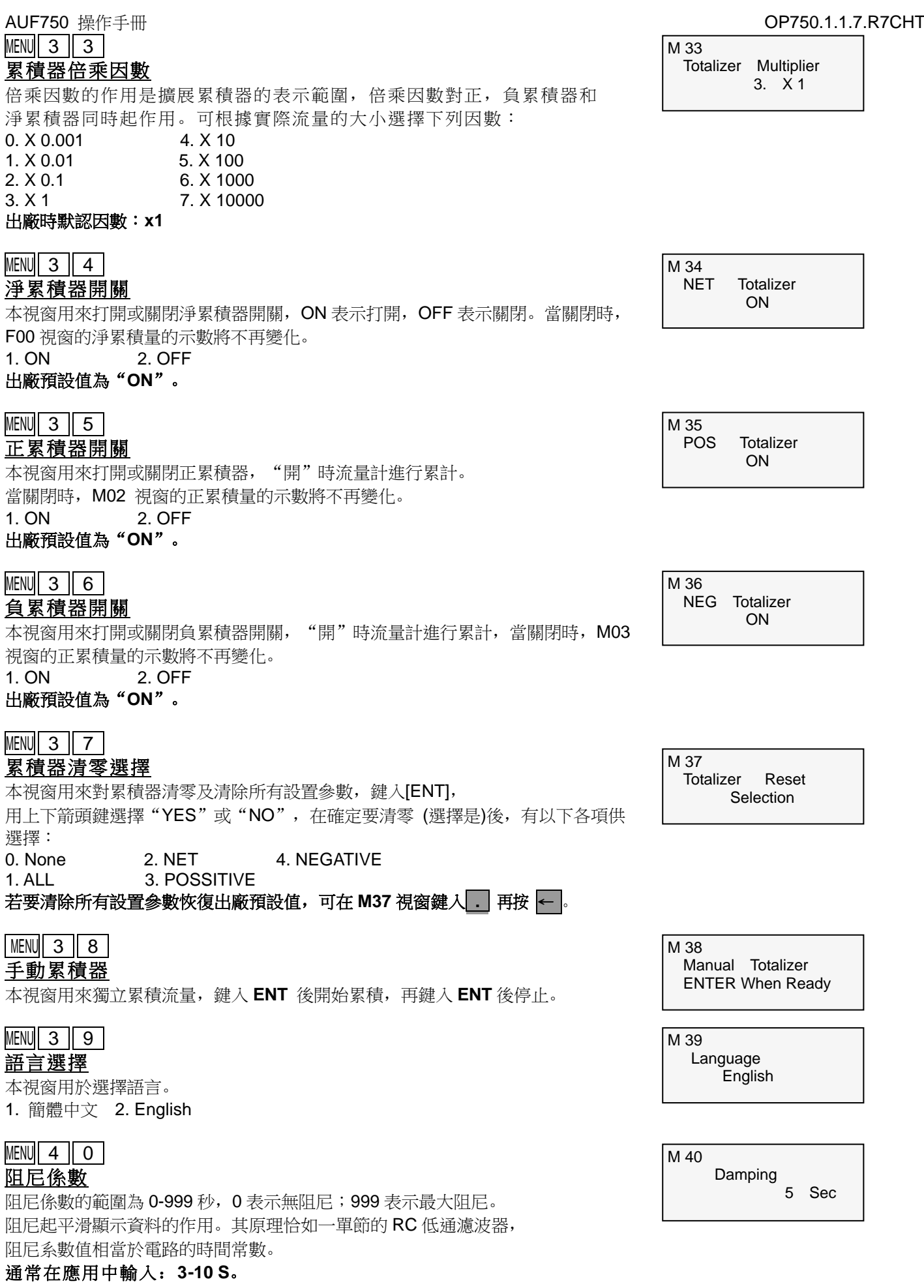

### $MENU$  4 1

#### 低流速切除值

本視窗用來對低流速流量進行切除。例如設置該切除值為 0.03 則機器把 流速±0.03 以內的測量值全部作"0"看待。

#### 通常在應用中輸入:**0.03 m/s**。

#### $MENU$  4 2 靜態置零

本窗口用於零點置零,當流量計的零點不為"0"時,從而使流量計的測 量值出現偏差。靜態零點置零,必須保證管道內的流體完全靜止時才可以 進行。鍵入 ENT 後等待右下角進程指示減到"0"時完成。 倘若在有流量情況下置零,可使用 F43 視窗進行恢復。

MENU 4 3 清除零點置零

本窗口用於恢復零點置零。 1. ON 2. OFF

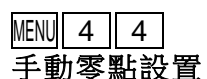

手動零點設置,是不常用的校準辦法,適於經驗豐富的操作人員在其他校零方 法不能較好使用時,人為輸入偏移量時刻疊加在測量值之上,以求得到真值,

 $\varnothing$ : 實際測量值=1800 m<sup>3</sup>/hr 偏移量=10 m $^3$ /hr /hr AUF750 示數=1790 m3 /hr

#### \* 一般情況下,設置為 "**0**"。

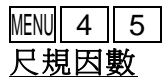

本窗口為儀錶係數,用於修正測量結果,出廠默認:**1** 

# $MENU$  4 6

#### 網路標識位址碼

本視窗用來輸入系統標識碼,系統標識碼取 0-255 中除 13 (0DH 回車),10 (0AH 換行), 42 (2AH \*), 38 (26H&), 255 外的數, 為統識別字用於在網路環境中識別 設備。參見"通信"一章。

### $MENU$  4 7

密碼保護

本窗口用來給機器"上鎖"。當上鎖之後,系統禁止任何修改操作,只能查看參 數從而保護儀器正常運行。"開鎖"的方法是正確輸入原密碼,密碼可由 1-4 位 元數字表示。**(**若忘記了密碼請與廠家聯繫**)** 

#### $MENU$  4 8 鍵盤鎖定

本視窗用來防止非操作人員操作儀器,祥見說明 3.13

 $MENU$  4 9 聯網通信窗口測試

AUF750 操作手冊 OP750.1.1.7.R7CHT

M 41 Low Flow Cutoff 0.03 m/s

M 42 Set Zero Press ENT To Go

M 43 Reset Zero No

M 44 Manual Zero Point 0 m3/h

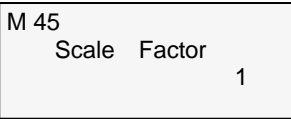

M 46 Network IDN 1

M 47 System Lock \*\* Unlocked \*\*

M 48 Keypad Lock Code Entry

M 49

Com. Test

#### AUF750 操作手冊 OP750.1.1.7.R7CHT  $MENU$  5 0 資料定時輸出設置

本視窗用於設置打開或關閉定時列印功能,及設置定時打印欲列印內容。鍵入 ENT, 用上下箭頭鍵選擇"ON"或"OFF"。"OFF"表示關閉列印功能。 設置為"ON"時, 系統將提請用戶選擇下列定時列印內容。

- 
- 1. SYSTEM STATE 8. SIGNAL STRENTH<br>2. CURRENT WINDOW 9. ENERGY FLOW 4. VELOCITY 11. T1 5. NET TOTALIZER 12. T2
- 0. DATE、TIME 7. NEGATIVE TOTALIZER 9. ENERGY FLOW RATE 3. FLOW RATE 10. ENERGY TOTALIZER 6. POSITIVE TOTALIZER 13. WORK-TIMER
	- 14. FLOW TODAY

對每一項選擇"ON"表示定時時間到時即列印;"OFF"表示不列印。

### $MENU$  5 | 1 定時列印時間設置

本視窗用於輸入定時列印的起始,間隔及持續列印時間,最小單位為秒,其中如在 起始列印欄鍵入\*\*.\*\*.\*\*,則表示從目前時刻開始列印。 如設 23:10:10,則表示定時列印從 23:10:10 時開始列印。如果在持續時間欄鍵入

\*\*.\*\*.\*\*,則表示定時列印持續無窮長時間。

起始時間輸入完後鍵入 ENT 進入間隔欄內容。列印間隔最大為 24 小時。

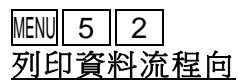

資料流程向,輸出至 RS485。不能更改

 $MENU$  5 3

**4-20 mA** 電流校準 本窗口用於 4-20 mA 電流校準,祥見 3.30 M 51 Logger Time Start 00:00:00 Interval 00:00:00 GO ON 00:00:00

M 52 Data Output Only To RS485

M 53 CL Calibration Pre ENT When Rea

M 50 Logger Option OFF

M 54 CL Mode Select 0. 4 - 20mA

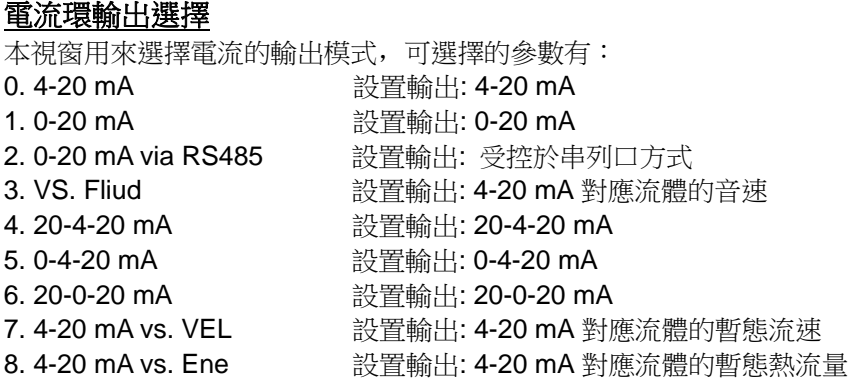

輸出受控於串列口方式下,根據 RS485 口輸入的命令及參數,在電流上輸出一定的電流值;命令格式見串列口控制命令解 釋。例如欲在電流上輸出 6 mA 的電流, 可把窗口 M54 置為"0-20 mA ViaRS485"方式並在串列口上發命令"AO6 (CR)" 即可。此功能可使流量計方便地控制閥門的開度。其他各種不同的電流輸出特性請見下面的圖示,用戶可根據實際需要選 擇某一種方式。

下面的 4 個特性圖中,F0 mA 或 F4 mA 流量是指用戶在 M56 視窗中輸入的值,F20 mA 流量是指用戶在 M55 視窗中輸入 的值。對 4-20 mA 和 0-20 mA 方式, F0 mA (或 F4 mA)和 F20 mA 可以取正或負的流量值, 只要使兩者不等值。對 20-4-20 mA 和 20-0-20 mA 方式,流量計忽略實際流量的正負,F0 mA (或 F4 mA)和 F20 mA 必須都取正值。 0-4-20 mA 方式中,F0 mA 必須取負值,F20 mA 取正值。在流速 4-20 mA 方式中,輸出電流錶示的是流速。

24mA

20mA

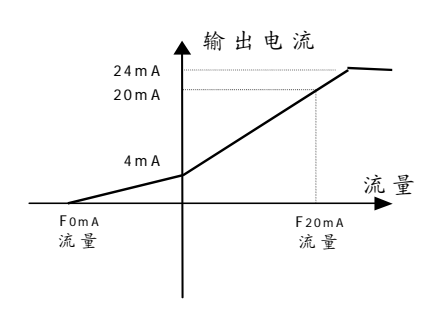

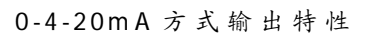

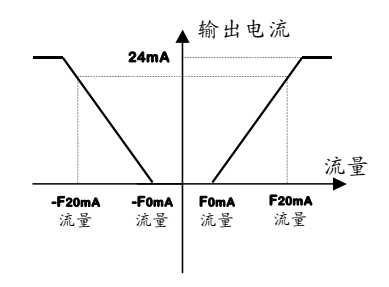

**20-0-20mA** 方式输出特性

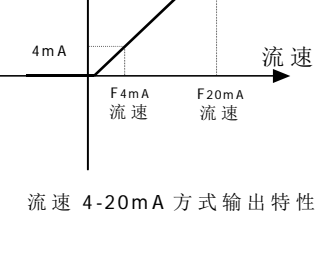

输出电流

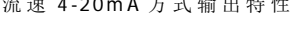

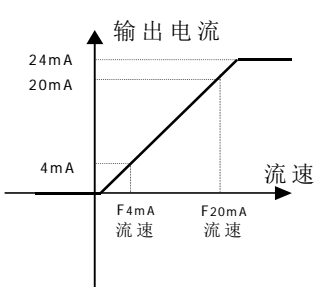

流 速 4-20mA 方式输出特性

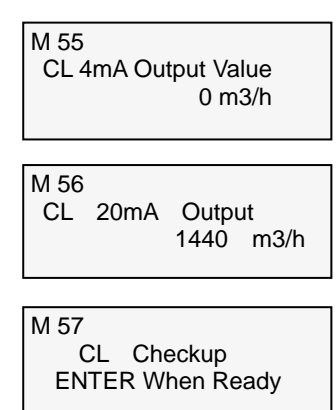

 $MENU$  5  $\vert$  5  $\vert$ **4 mA** 或 **0 mA** 輸出值設置

本窗口用於設定電流環輸出值為 4 mA 或 0mA 時所對應的流量值。

#### $MENUI 5  $\parallel 6$$ **20 mA** 輸出值設置

MENU $\parallel$  5  $\parallel$  4

.

本窗口用於設定電流環輸出值 20 mA 時所對應的流量值。

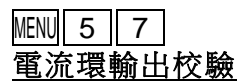

本窗口用於設定電流環輸出校驗,祥見 3.1

#### AUF750 操作手冊 OP750.1.1.7.R7CHT  $MENU$  5  $8$ 當前電流環輸出值

本窗口用於設定電流環輸出校驗,祥見 3.1

## $MENUI 6 || 0 |$

#### 設定時間及日期

這個視窗用於修改系統日期和時間,時間是 24 小時格式鍵入 ENT 出現提示符 ">"後既可進行修改。

#### MENU 6 1 軟體版本號及電子序列號

顯示本機所使用的軟體版本號和本機的電子序列號 (ESN)。 該序列號對每一台出廠的 AUF750 流量計是唯一的,廠家用於建立機器檔案,用 戶可用於儀器管理工作。

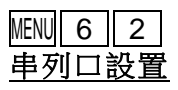

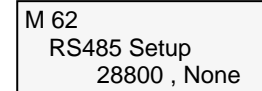

本視窗用於設置 RS485 串列口, 串列口用於同其他設備互連。 用 RS485 串列口連接的設備其串列口參數設置必須匹配視窗中第一個選擇資料表 示串列傳輸速率,可選擇 75,110,150,300,600,1200,2400,3600,4800,9600, 19200, 28800, 14400, 38400, 57600, 115200, 第二個選擇表示校驗位,可選 NONE (無校驗),EVEN (偶校驗),ODD (奇校驗)。 資料為長固定為:8 位,停止位長固定為:1 位元

#### 出廠串列口的默認參數為"**28800**,**8**,**NONE**,**1"**

 $MENU$  6 3

**T1** 測量值範圍

出廠默認為:0-200,請勿隨意更改,否則影響溫度測量,導致熱量測量不准。

 $MENU$  6  $|| 4$ 

#### **T2** 測量值範圍

出廠默認為:0-200,請勿隨意更改,否則影響溫度測量,導致熱量測量不准。

#### $MENU$  6 5 頻率輸出範圍

本視窗用於設置頻率輸出信號的上 / 下限頻率值。下限頻率值必須小於上限頻率 值,取值範圍:1-9999 Hz。出廠預設值 1-1001 Hz 注意:頻率信號輸出只能從 OCT 口輸出, 所以欲要輸出頻率信號, 還必須把

OCT 設置成頻率信號輸出方式。

### $MENU$  6 6 頻率輸出下限流量值

本視窗用於設置對應頻率信號的下限頻率點的流量值,即表示當頻率輸出信號 頻率是頻率輸出下限頻率值時,對應的流量值。例如頻率輸出下限頻率值設置為 1000 Hz, 頻率輸出下限流量值設置為 100 m<sup>3</sup>/hr, 則當頻率輸出為 1000 Hz 時, 表示此時流量計測量到的流量為 100 m<sup>3</sup>/hr。

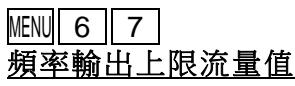

本視窗用於輸入對應頻率信號的上限頻率點的流量值。

M 58 CL Output Display 4.000 mA

M 60 Date 08-08-08 Time 08:08:08

M 61 Ver 8.10 ESN=08050356F

M 63 T1 Value Range 10 - 100

M 64 T2 Value Range 10 - 100

M 65 FO Frequency Ran  $1 - 1000$ 

M 66 Low FO Flow Rate 0 m3/h

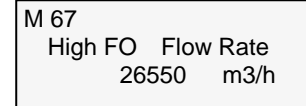

#### AUF750 操作手冊 OP750.1.1.7.R7CHT  $MENU$  7 0 **LCD** 背光選擇 本視窗用於選擇 LCD 背光控制方法。 0. ALWAYS OFF 1. ALWAYS ON 2. LIGHTING FOR "ALWAYS ON"表示背光常亮, "ALWAYS OFF"則表示常閉。 選擇"LIGHTING FOR"表示按鍵即點亮,則擊鍵時背光閃亮 n 秒後自動熄滅, 以便省電 (關閉背光可延長電池工作時間)。 **MENU 7 1 LCD** 對比度控制 本視窗用於控制 LCD 顯示對比度, 鍵入 ENT 後可改變數字大小。 MENU $\parallel$  7  $\parallel$  2 工作計時器 本視窗用於顯示自上次清零以來,累積工作時間。 分別以:小時:分:秒 欲清零鍵入 **ENT** 鍵,選擇:**YES MENU 7 3 #1** 警報下限設置 本視窗用於輸入警報的下限值, 在 M78, M79 視窗設置對應的警報項。 低於該下限值將引起 OCT 或繼電器警報輸出。  $MENU$  7 4 **#1** 警報上限設置 本視窗用於輸入警報的上限值, 在 M78, M79 視窗打開對應的警報項。 高於該上限值將引起 OCT 或繼電器警報輸出。  $MENU$  7 5 **#2** 警報下限設置 本視窗用於輸入警報的下限值, 在 M78, M79 視窗設置對應的警報項。 低於該下限值將引起 OCT 或繼電器警報輸出。  $MENU$  7  $6$ **#2** 警報上限設置 本視窗用於輸入警報的上限值, 在 M78, M79 視窗打開對應的警報項。 高於該上限值將引起 OCT 或繼電器警報輸出。  $MENU$  7  $7$ 蜂鳴器設置 本視窗用於選擇蜂鳴器的觸發源信號: 0. Not Using 6. FO Over 120% 12. NET INT Pulse 1. No Signal 7. Alarm #1 13. Energy Pulse<br>2. Poor Singal 2. Alarm #2 14. ON / OFF via 8. Alarm #2 14. ON / OFF via RS485 3. Not Ready 9. Batch Control 15. Fluid Changed 4. Reverse Flow 10. POS INT Pulse 16. Key Stroke ON 5. AO Over 100% 11. NEG INT Pulse M 70 LCD Backlit Option 1. Always ON M 71 LCD Contrast  $\Omega$ M 72 Working Timer 00000008:08:08 M 73 Alarm #1 Low Value 0 m3/h M 74 Alarm #1 High Value  $0$  m3/h M 75 Alarm #2 Low Value 0 m3/h M 76 Alarm #2 Low Value 0 m3/h M 77 BUZZER Setup Not Using

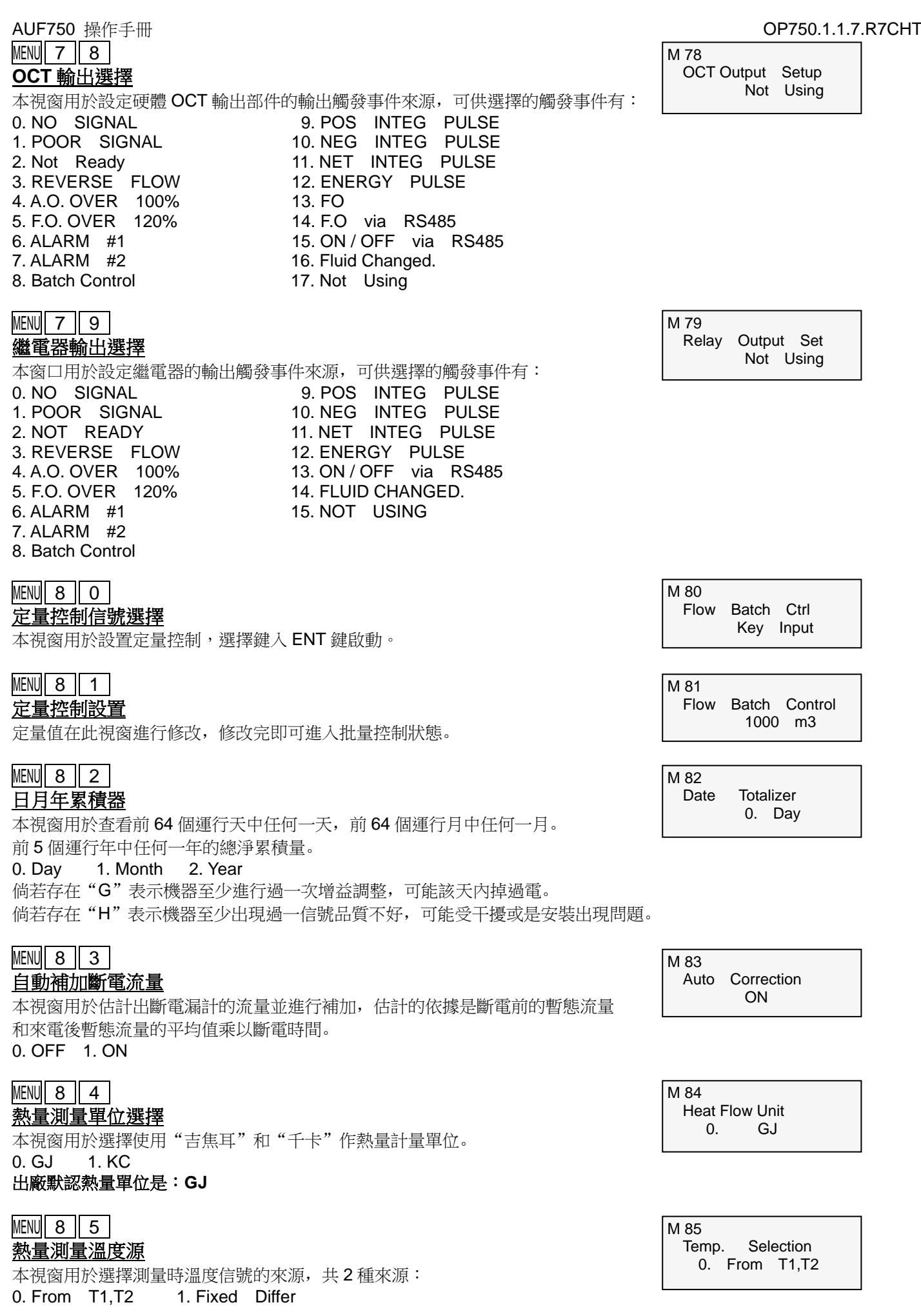

#### $MENU || 8 || 6$ 熱溶量選擇

本視窗用於選擇使用下列兩種比熱值,國標比熱值是按照國家標準根據溫度值 計算出來的。

0. GB 1. Fix Spec Heat

水熱容量一般是 0.0041868GJ/ m3°C(=1000kcal/m3°C)。使用 F+7 可以查閱當 前溫度下的熱焓量,便於熱量的驗證。

### $MENU 8 7$

#### 熱量累積器開關

本視窗用於打開或關閉熱量累積器。 0. ON 1. OFF

### $MENU 8 8$ 熱量累積倍乘因數

本視窗用於選擇熱量累積器倍乘因數,可使用的累積器倍乘因數:

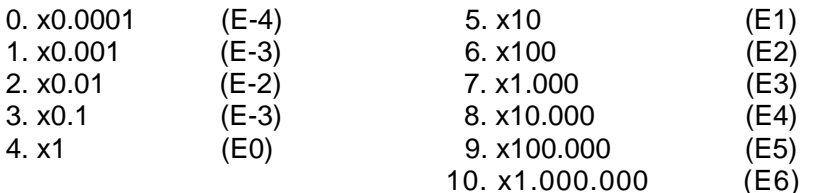

#### $MENU$  8 9 熱量累積器清零

本窗口用於重定熱量累積器。 0. NO 1. YES

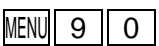

#### 信號強度和信號品質

本視窗只用於顯示儀器所檢測到的上下游的信號強度和信號品質 Q 值。 信號強度用 00.0-99.9 的數位表示.00.0 指示沒有收到信號,99.9 表示最大信 號。正常工作情況下,信號強度應≥60.0.信號品質 Q 值用 00.0-99.9 的數字表 示,00.0 表示最差,99.9 表示最好。安裝時請注意使信號強度和品質越大越 好,測量結果更加準確。

#### 一般正常工作條件是信號品質 **Q** 值**>60.0**

### MENU $\boxed{9}$  $\boxed{1}$

#### 信號的時間傳輸比

本視窗用於顯示儀器所檢測到的上下游的信號強度和信號品質 Q 值。 的傳輸時間的百分比值,正常工作情況下該值為 **100**±**3**%,如相差太大,用戶 應該檢查輸入參數 (管道外徑、壁厚、材質等)是否正確, 特別是流體的音速是 否準確,探頭安裝位置是否合適。

#### $MENU$  9 2 估側流體音速

本視窗用於顯示機器檢測到的流體音速,一般正常工作下此值要近似等於 M21 視窗中所輸入的值,如果兩者差別較大,則探頭安裝點或 M21 視窗中資料有誤。

### $MENU$  9  $3$

#### 信號傳播時間時差

本視窗顯示機器檢測到的超音波平均傳輸時間 (單位 us)及上下游傳輸時間差 (單位 ns)。該兩讀數是 AUF750 計算流速的主要依據,特別是傳播時間差最能 反應機器是否穩定工作,一般正常工作情況下傳播時間差的波動率應小於 20%, 如大於此值,說明系統工作不穩定,應檢查探頭安裝點是否合適,設置資料是否 正確。在小管徑管道測量時,請注意傳播時間的穩定,如果傳播時間經常變化, 請移動探頭使其穩定,以便得到更準確的測量結果。

M 86 Specific Heat Sel 0. GB

M 87 HeatFlow Totler ON

M 88 HeatFlow Multiplie 4. x1 (E0)

M 89 Reset HeatFlow Tot NO

M 90 Strenth+Quality S=00.0,00.0 Q=00

M 91 TOM/TOS\*100 0.0000%

M 92 Fluid Sound Speed 0.0000 m/s

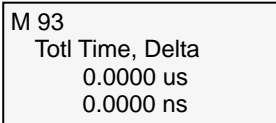

 $MENU$  9 4

#### 雷諾數,管道因數

本視窗顯示的是當前 AUF750 所計算出的雷諾數及流量計當前所採用的速度修 正系數值 (或稱管道因數)。該修正係數一般是管道內線平均流速和平均流速的係數。

#### **MENU** 9 5 正、負累積熱量

本視窗的顯示: 正、負累積熱量。

#### $MENU + 0$

#### 查閱上、斷電時刻流量

進入本視窗,鍵入 ENT 後按▲順序交替顯示上次、上上次等共 64 次上電、斷 電時刻和暫態流量值。

#### $MENU + 11$ 流量計總工作時間

本視窗的顯示 AUF750 自出廠以來的總工作時間。如右圖所示儀器自出廠以來 總計工作 88 小時 08 分 08 秒。

### $MENU$  + 2

上次斷電時間

本視窗顯示上次斷電時間。

## $MENU + 3$

#### 上次斷電時流量

本視窗顯示上次斷電時的暫態流量。

### $MENU + 4$

#### 流量計總開關次數

本視窗顯示 AUF750 自出廠以來的總的上斷電次數。

### $MENU$  +  $\|$  5 | 介質發生變化音速

本視窗所顯示的資料是機內一個音速比較器的門檻值,即當估測的截止音速 超過本數值之後,會產生一個警報信號輸出。該警報信號可以輸出到繼電器 或 OCT 上。涌過本數值的設置,可以使超音波流量計在介質發生變化是,產 生警報信號。

#### $MENU + 6$ 相容通信協議選擇

本視窗用於選擇相容匯中儀錶的兩種不同的通信協定之一。

 $MENUI + 7$ 

#### 溫度、熱焓

本視窗顯示當前類比輸入的 T1, T2 對應的溫度 (只顯示溫度的整數部分) 及當前溫度下的水的熱焓。

M 94 Reynolds Number 0.0000 0.7500

ETP 0E2Kc ETN 0E2Kc Vel 0.0000 m/s S=00.0,00.0 Q=00

 $M + 0$ ON/OFF Time ENTER When Ready

 $M + 1$ Total Work Hours 0000088:08:08

 $M + 2$ Last off Time Date 08-08-08 Time 08:08:08

 $M + 3$ Last Flow Rate 0 m3/h

 $M + 4$ ON/OFF Times  $\sim$  6

 $M + 5$ Velocity Change 1 m/s

 $M + 6$ Protocol Select 0. Protocol0Adxx

012 12911.3 Kc/m3 012 12911.3 Kc/m3

M50 數據定時輸出選項選擇"開"; M51 定時輸出時間設置: 舉例 1:

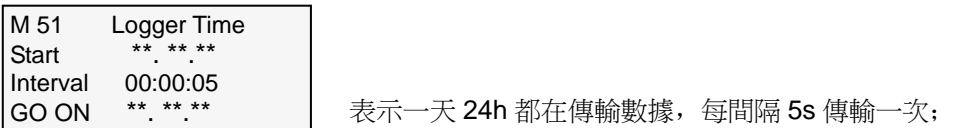

舉例 2:

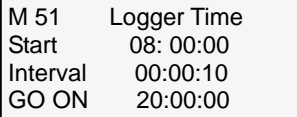

表示數據傳輸時間為每天早上 8:00 到 20:00, 每間隔 10s 傳輸一次;

M62 RS-485 串口設置:波特率選擇"9600",校驗方式選擇"None";

根據以上設置后插入 SD 卡,若通訊模塊上閃爍綠燈說明數據傳輸正常,若通訊模塊上閃爍紅燈說明數據傳輸異常; 若閃爍紅燈請檢查:

1. 參數是否按以上要求設置

2. 是否有使用 ALIA 標配的 SD 卡

#### **SD** 卡存儲數據類型如下圖:

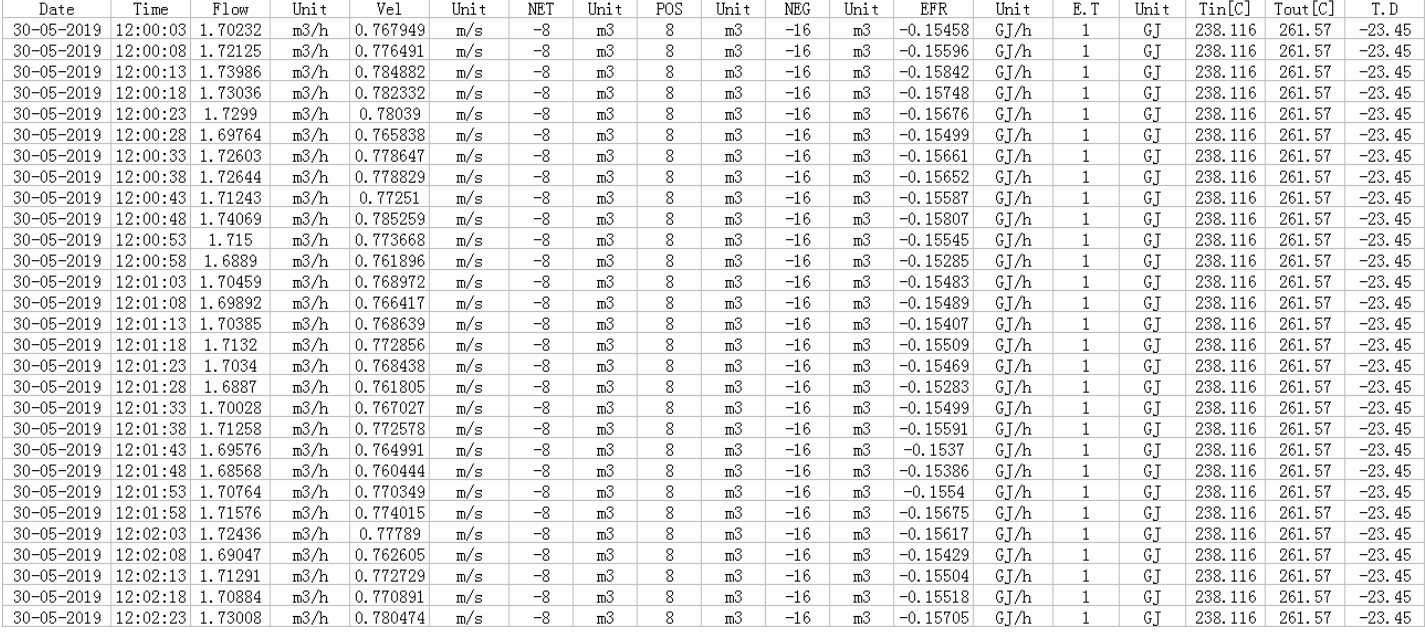

注意:使用 **RS485** 通訊時,波特率必須為 **9600**,**SD** 卡記錄功能必須打開。

#### **5.** 工作出現錯誤代碼處理

AUF750 採用了高可靠性設計,故障率相當低,但由於使用不熟練。設置有誤或機器工作條件特別惡劣,可能工作時會出 現一些問題。因此 AUF750 設計了完善的自診斷功能。對發現的問題以代碼的形式按時間順序顯示在 LCD 顯示器的右上角。 對硬體故障一般在每次上電時進行檢查,但當正常工作時也能檢查到部分硬體故障。對因設置錯誤或測試條件不合適造成 的不能檢測問題也能顯示出相應的資訊。以便用戶最快地確定故障及問題所在,並及時按下列兩表所提供的對策解決問題。 AUF750 所顯示的錯誤分為兩類:一類為電路硬體錯誤資訊,可能出現的問題及對策見表 1 所示。如果上電自檢時發現問 題,進入測量狀態以後,顯示器的左上角將顯示"\* F"。可重新上電,查看所顯示的資訊,按下表採取具體措施。如果問 題繼續存在,可與公司聯繫。

另一類是關於測量的錯誤資訊,詳見表 2.

上述兩類錯誤資訊可在 M07 功能表查看顯示和說明。

問題及對策由以下兩表給出。

#### 表 **1.** 硬體上電自檢資訊及原因對策

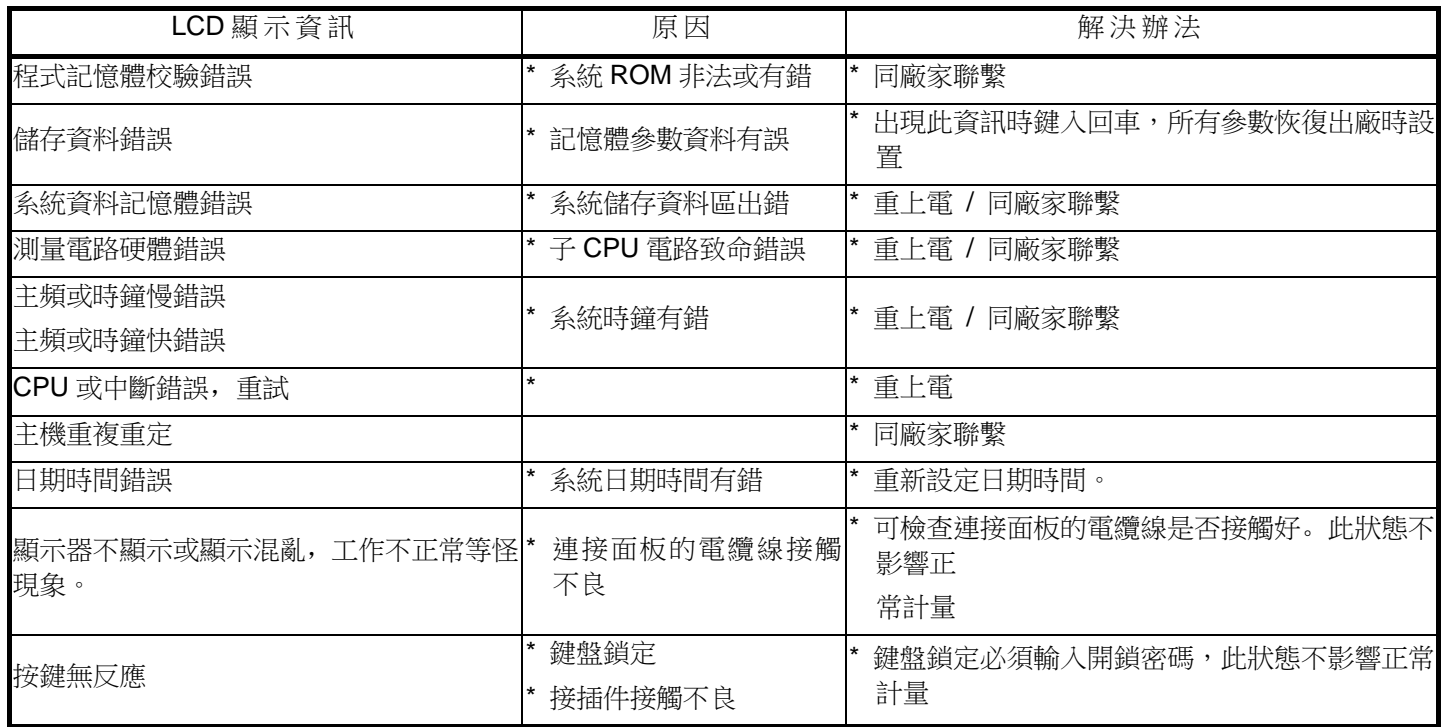

#### 表 **2.** 工作時錯誤代碼原因及對策

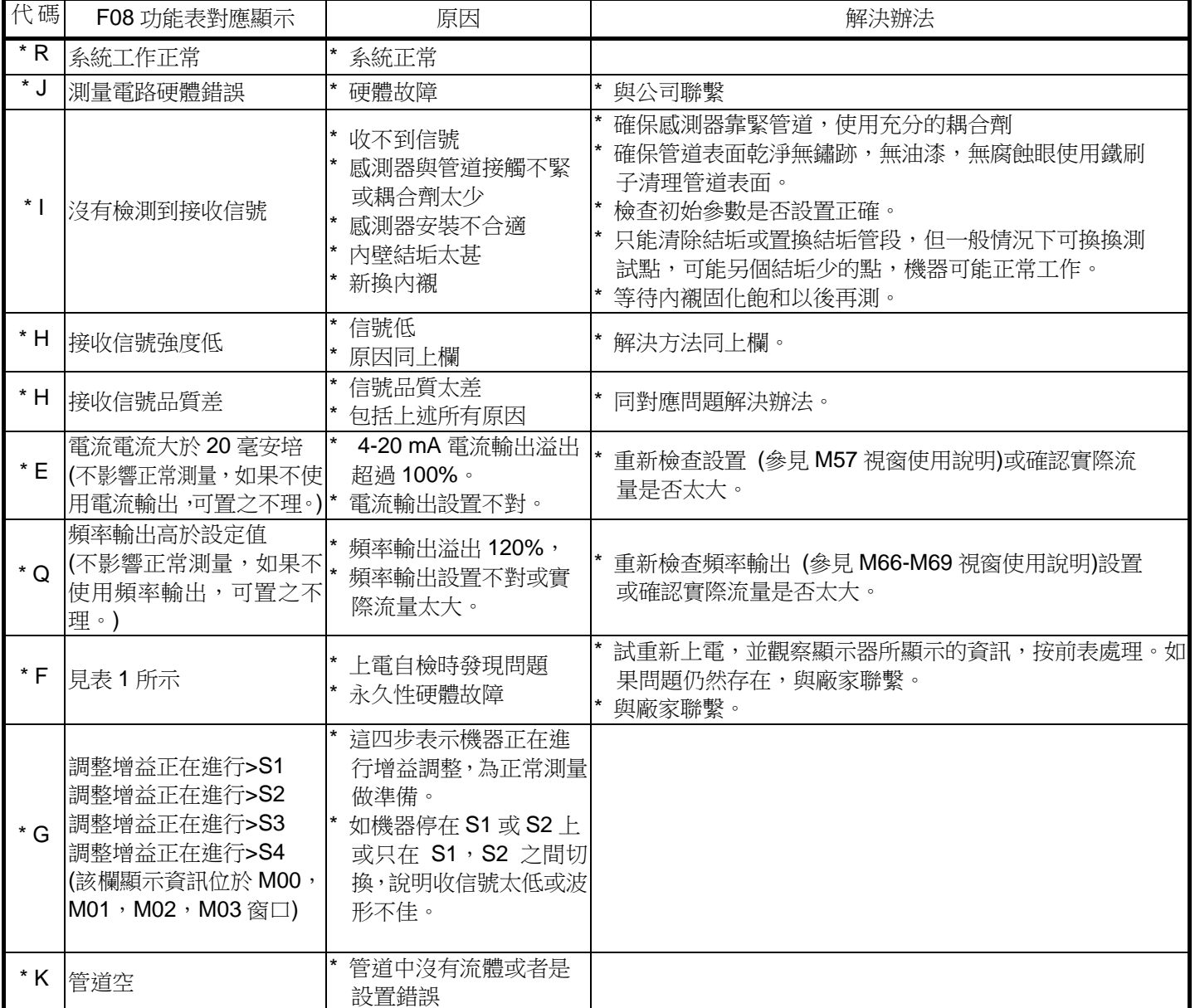

注:出現錯誤代碼 \*Q,\*E 時並不影響測量,只是表明電流和頻率輸出有問題。

#### **6.** 常見故障問答

#### 問:符合安裝條件,管道很新,材質也好,怎麼接收不到信號?

答:確認管道參數是否正確設置,安裝方法是否正確,連接線是否接觸良好,藕合劑是否塗抹充分,管道中是否充滿流體, 是否按照機器顯示的安裝距離安裝感測器,感測器安裝方向是否錯誤。

#### 問:管道陳舊,管道內壁結垢嚴重,測量時接收不到信號或信號太弱,怎麼辦?

答:1. 確認管道中是否充滿流體?

應選用 Z 法安裝感測器 (如果管道太靠近牆壁,可在有傾斜角度的管道直徑上安裝感測器,而不必非在水準管道直徑上安 裝不可);

仔細選擇管道緻密部分並充分打磨光亮,塗抹充分的藕合劑安裝好感測器;

分別細心地在安裝點附近慢慢移動每個感測器,尋找到最大信號點,防止因為管道內壁結垢或因為管道局部變形導致超音 波束反射出預計的區域而錯過可接收到較強信號的安裝點;

對內壁結垢嚴重的金屬管道可使用擊打的辦法使結垢部分脫落或裂縫。

注意:此方法有時反而因為結垢和內壁之間產生空隙而絲毫無助於超音波的傳輸。

#### 問:電流為什麼沒有輸出電流**?**

答:檢查 M54 視窗,是否設置了所要求的電流輸出方式,而不是設置成了"關閉電流回路"關閉了電流。

#### 問:電流輸出電流值怎麼好象不正確**?**

答: 1. 檢查 M54 視窗,是否設置了所要求的電流輸出方式;

- 2. 檢杳 M55, M56 視窗所設置電流上下限值是否合適;
- 3. 重新校正電流,並使用 M58 驗證之。

#### 問:明明管道中有流量,機器也顯示"**\*R**"狀態,而此時機器顯示的瞬間流量卻為零,怎麼回事?

答:回憶是否在有流體流動的情況下使用了"靜態零點設置"(參考 M50 說明)。如是,恢復機器原出廠設置零點。

#### 問:我單位測量現場惡劣,電源電壓波動很大,我擔心機器能否真的一天 **24** 小時連續工作好幾年?

答:AUF750 型流量計在設計時就要求能在這樣的條件下可靠地工作。其內部使用了智慧信號處理電路和演算法,能適應強的干 擾場合,並可自適應超音波信號的強弱變化;它對交流電源電壓的要求為 85V-265 VAC。對直流電源電壓的要求為 8V-36 VDC 至 今AUF750 系列流量計尚無因儀器故障原因放置不用等情況先例.。